# **HITACHI**

PowerChute® Business Edition v7.0.4 Basic

# PowerChute® Business Edition v7.0.4 Basic

# PowerChute<sup>®</sup> Business Edtion v7.0.4 Basic

PowerChute<sup>®</sup> Business Edtion v7.0.4 Basic

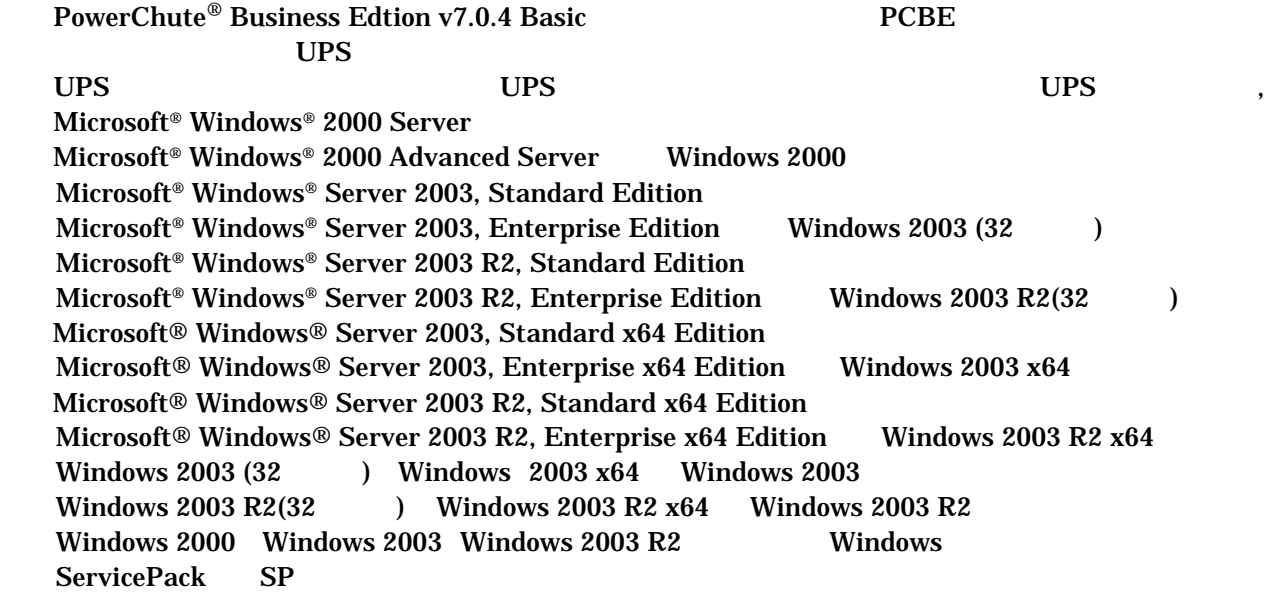

PowerChute American Power Conversion Corporation

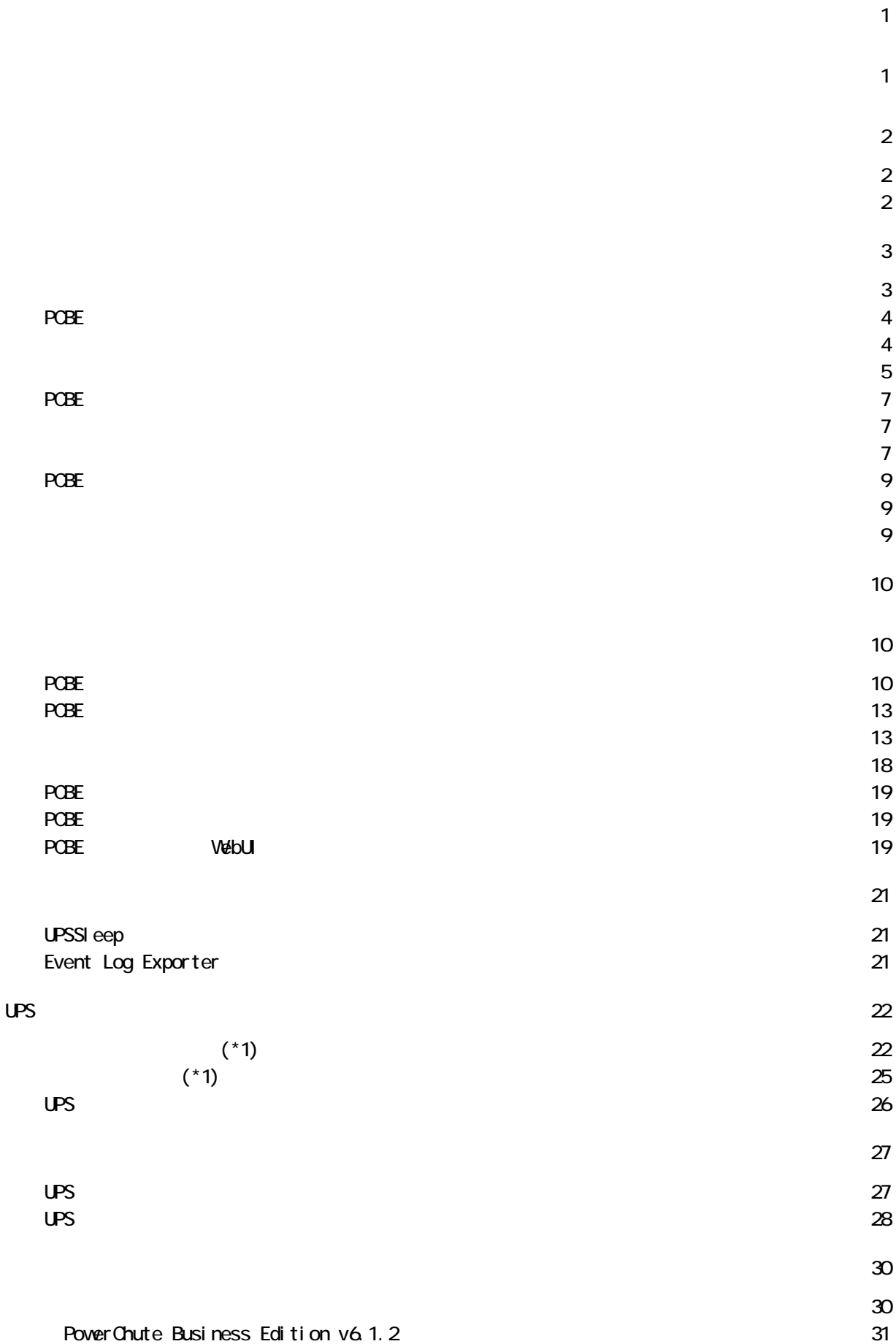

USB  $\overline{\phantom{a}}$ 

 $USP$ 

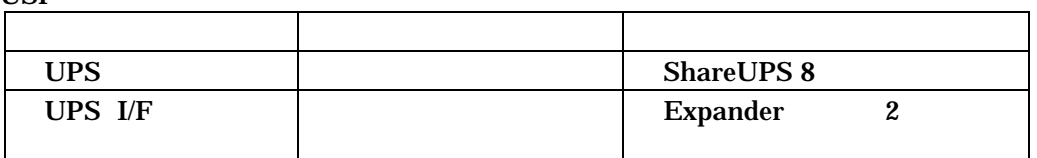

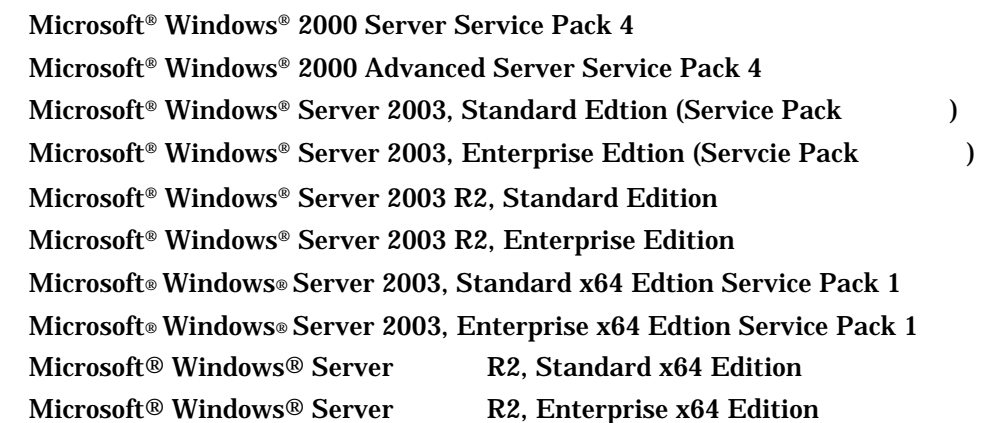

PowerChute Business Edition

Microsoft® Windows® 2000 Professional Service Pack 4 Microsoft® Windows® XP Professional Service Pack 2

Linux / RadHat

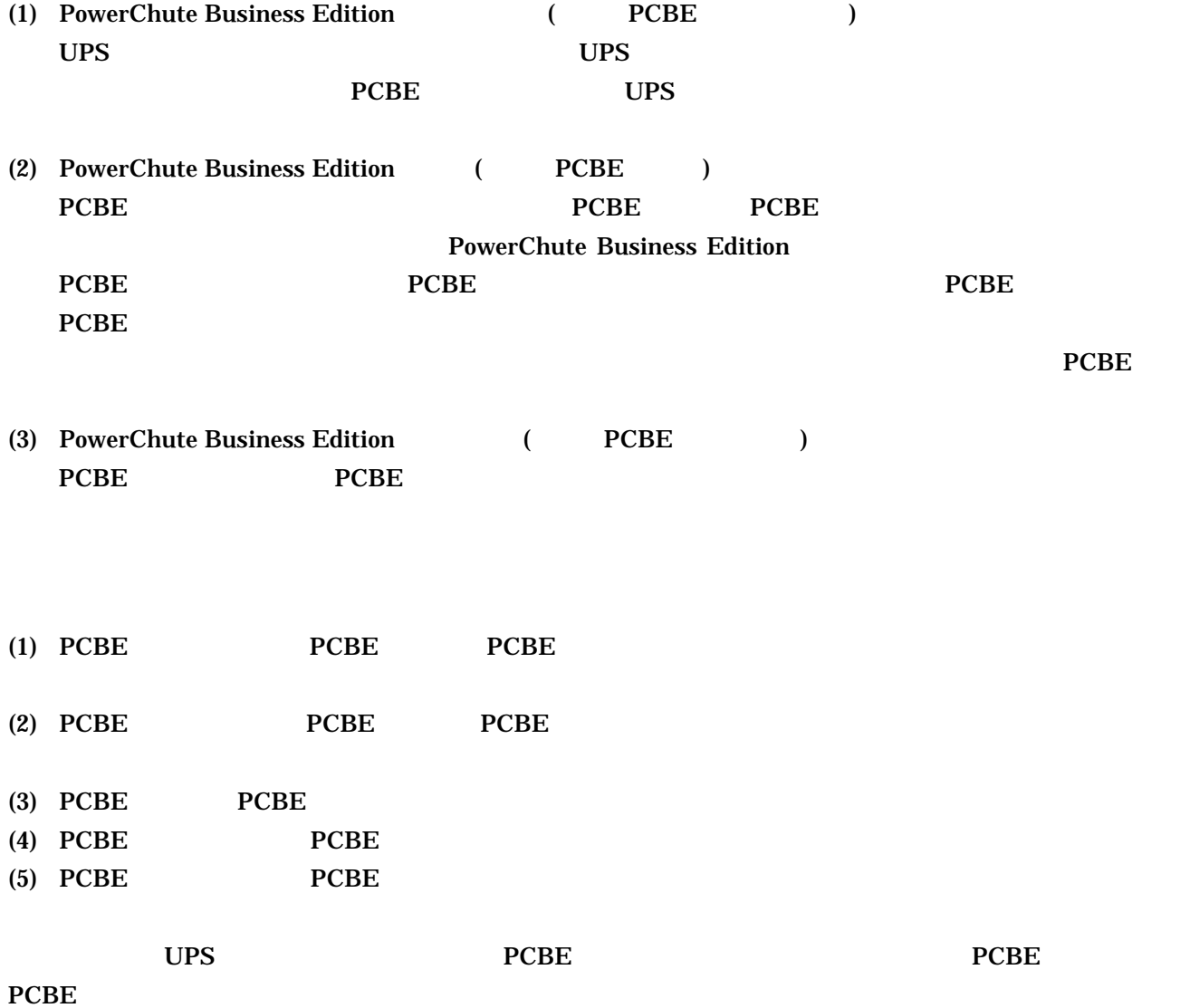

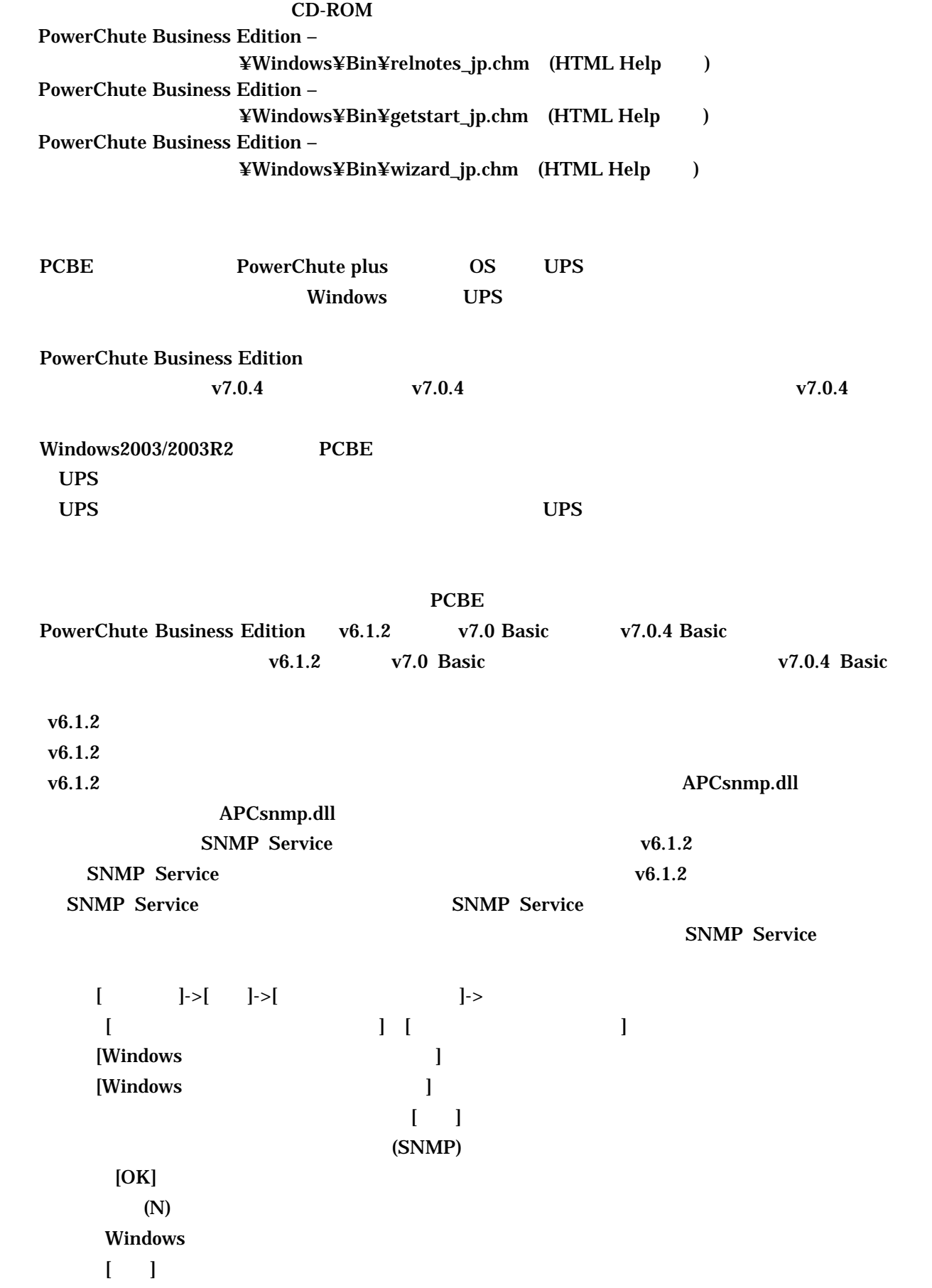

 $\blacksquare$   $\blacksquare$ 

3/29

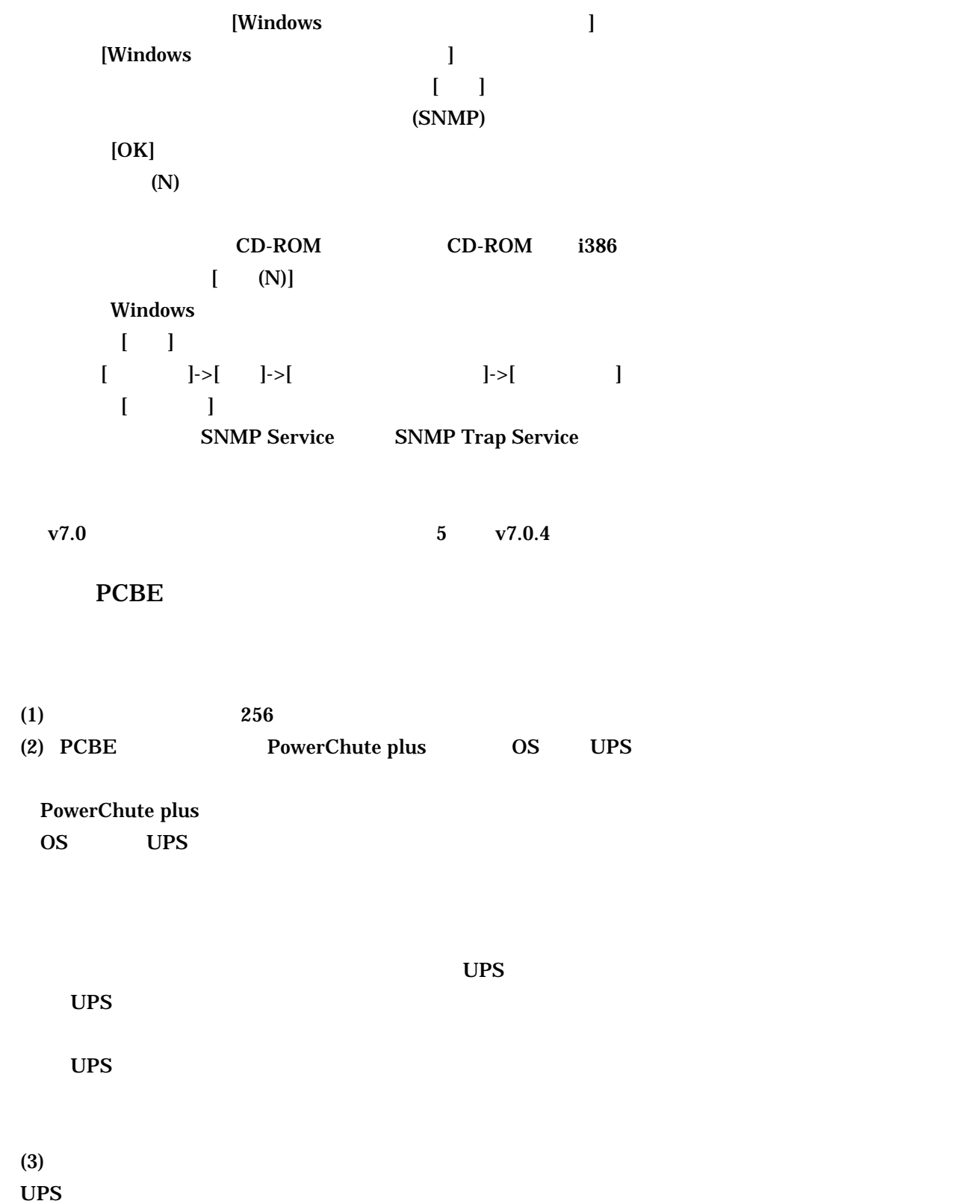

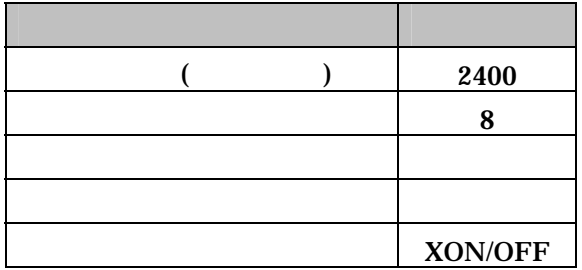

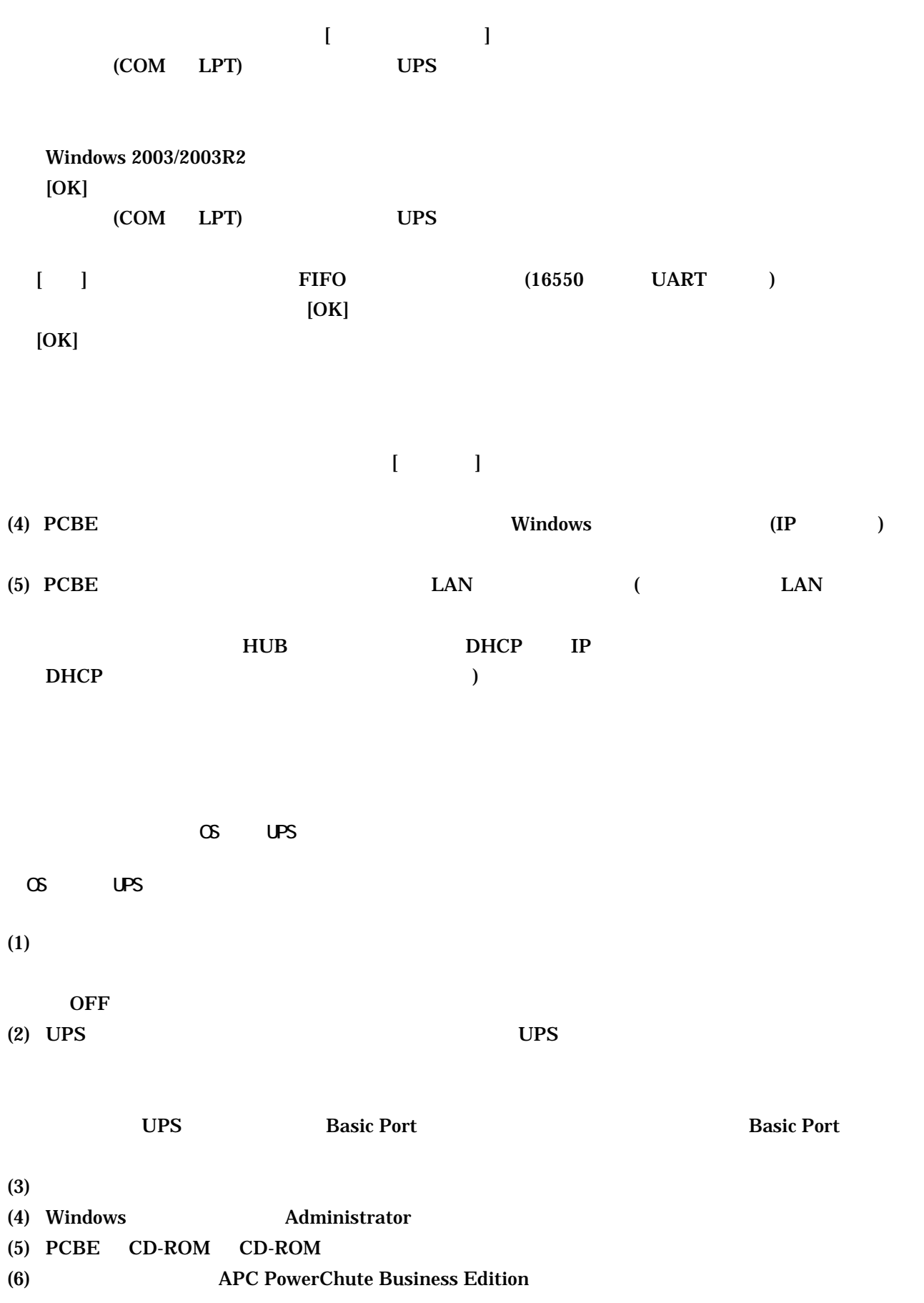

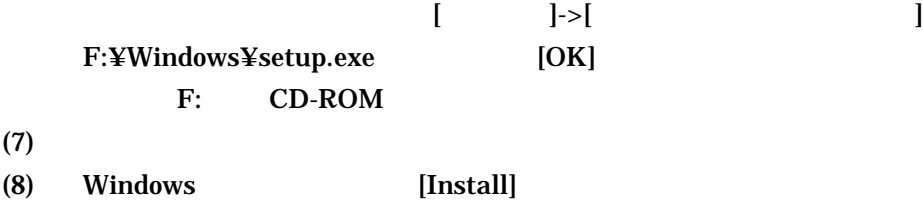

 $(9)$ 

 $(10)$  Windows 2003 x64 Windows 2003 R  $x64$ 

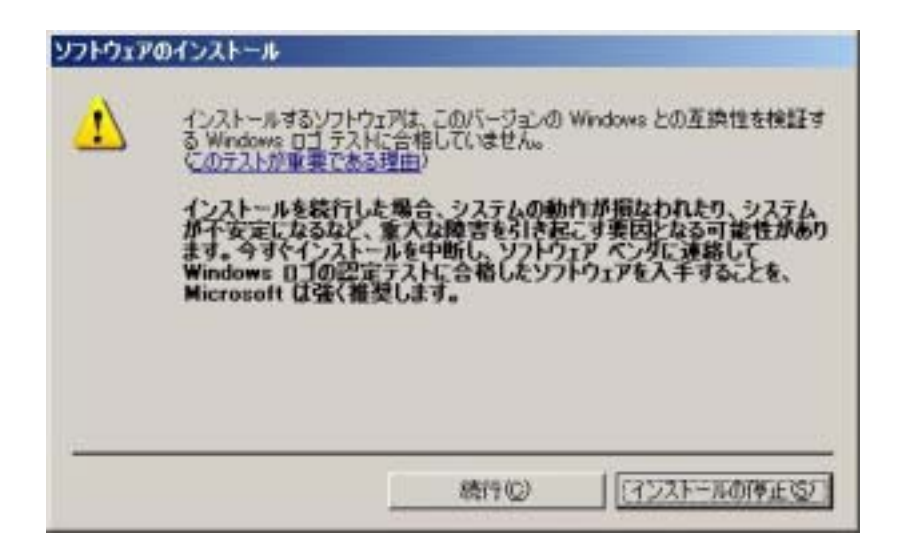

 $(11)$  UPS 問い合わせ  $\overline{\mathbf{x}}$  $\overline{\mathbf{?}}$ APC UPSの通信ポートを自動検出しますか? TUNY. いいえ(N) SmartUPS UPS (ShareUPS) AdvancedPort  $(11)$ UPS (ShareUPS) Basic Port **UPS** Share-UPS  $>$  (11) UPS I/F Expander UPS Interface Expander

6/29

(12) Windows 2003 SP1 Windows 2003 R Windows

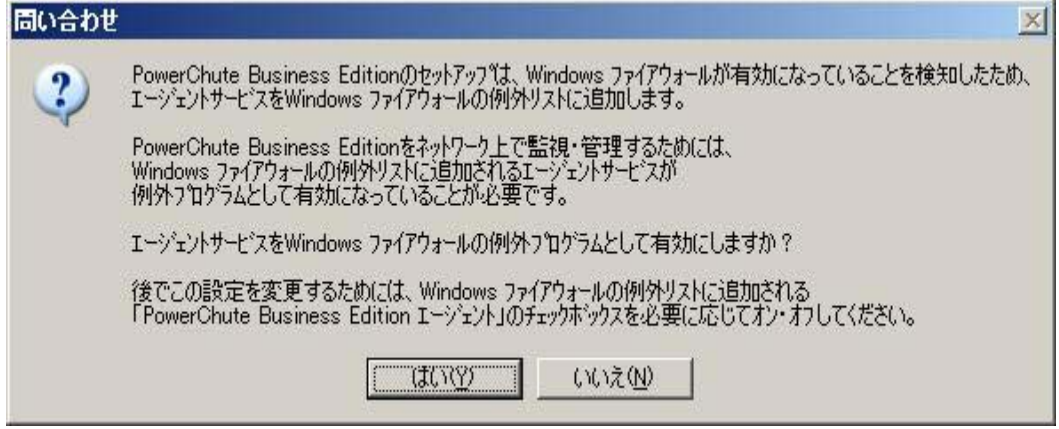

(13) Insatall Shield Wizard

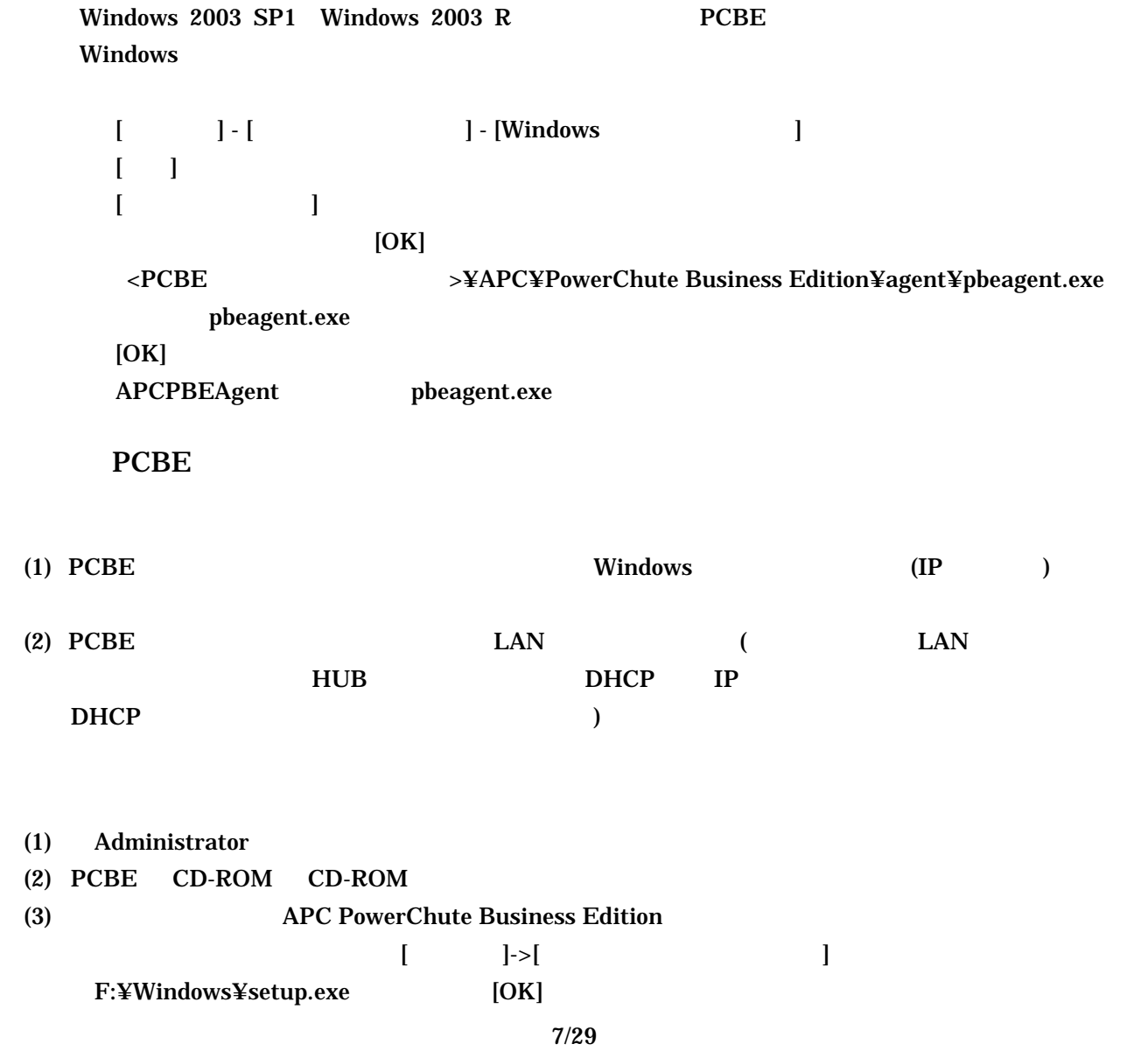

- F: CD-ROM
- (5) Windows [Install]
- $(6)$
- (7) Windows 2003 SP1 Windows 2003 R Windows

 $(4)$ 

間い合わせ  $\infty$ PowerChute Business Editionのセットアップは、Windows ファイアウォールが有効になっていることを検索したため、<br>テーバテービスをWindows ファイアウォールの使用リストに追加します。 2 PowerChute Business Editionをネットワーク上で監視・管理するためには、<br>Windows ファイアウォールの使用リストに適加されるサーバサービスが<br>例外フロケラムとして有効になっていることが必要です。 サーバサービスをWindows ファイアウォールの例外フロクラムとして有効にしますか? 後でこの読定を変更するためには、Windows ファイアウォールの例外リストに追加される<br>「PowerChute Business Edition サーバ」のチェックキックスを必要に応じてオン・オフしてください。  $|W|$ **CYL1元(N)** (8) Insatall Shield Wizard  $>$  $(9)$  PCBE  $(10)$   $\qquad \qquad \qquad \text{OK}$ (11)  $>$  $(12)$ 

 $(13)$ 

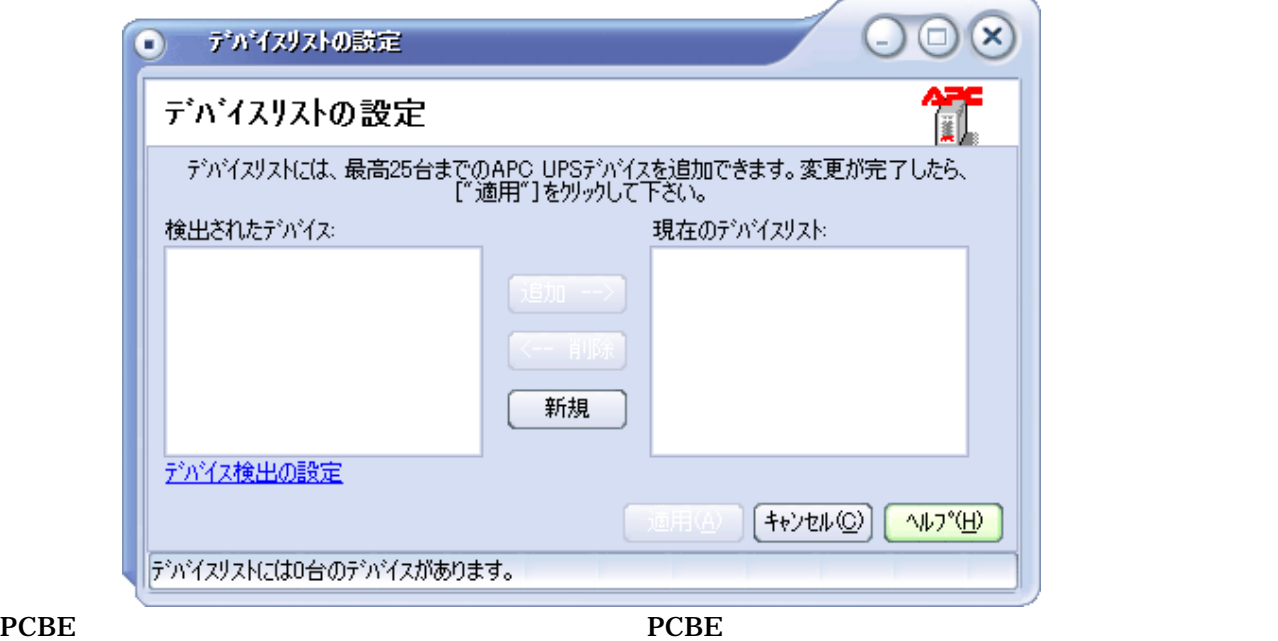

 $\rightarrow$ 

PCBE PCBE サーバと同一サブネットワークト PCBE サーバンド

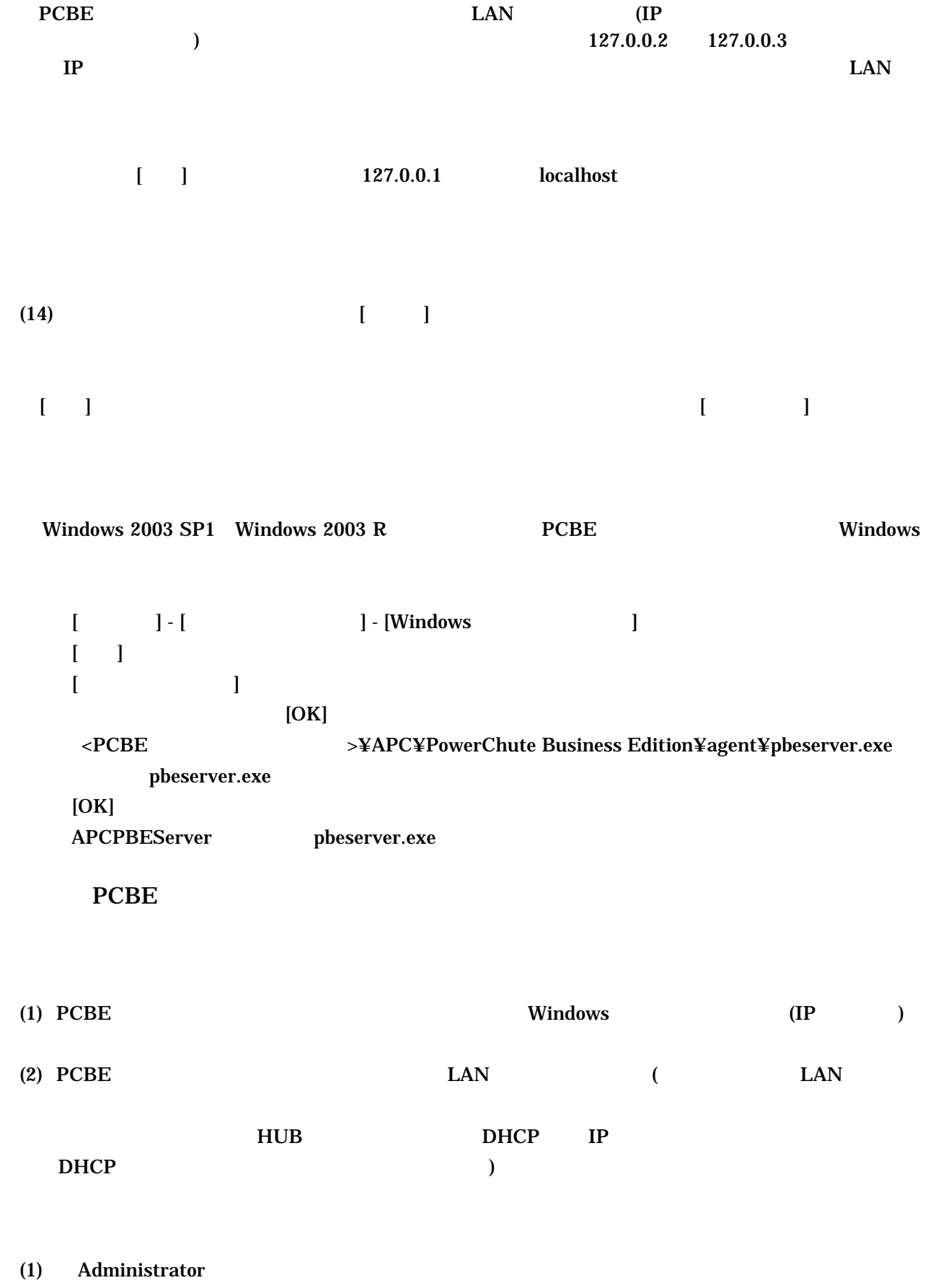

- $(2)$  PCBE CD-ROM CD-ROM
- (3) しばらくすると、「APC PowerChute Business Edition のセットアップ」画面が起動します。

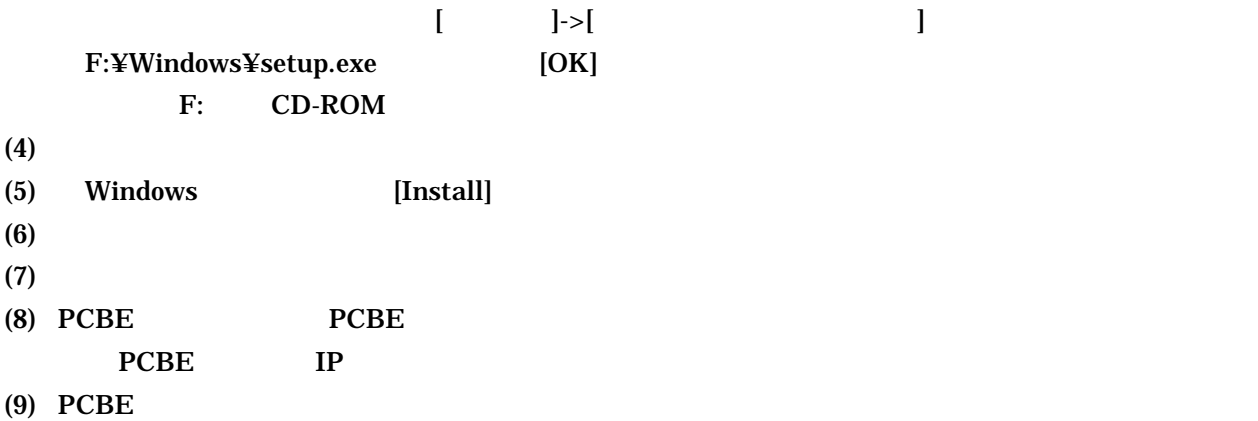

Windows2000

 $\rightarrow$   $\rightarrow$ 

Windows2003/2003 R  $\rightarrow$ 

PCBE PCBE PCBE PCBE TO PCBE TO POSSESSE TO POSSESSE TO A THE POSSESSE TO A THE POSSESSE TO A THE POSSESSE TO A THE POSSESSE TO A THE POSSESSE TO A THE POSSESSE TO A THE POSSESSE TO A THE POSSESSE TO A THE POSSESSE TO A THE

ールストールでは、PCBE アンストールでは、PCBE アンソールを終了しています。<br>コンソールを終了しています。 PCBE PCBE PCBE サーバトール PCBE サーバトール PCBE サーバトール APC PBE Server **APC PowerChute Business Edtion** 

C:¥Program Files (x86)¥jre1.4.2\_06

#### PCBE

 $(1)$  PCBE

## PCBE

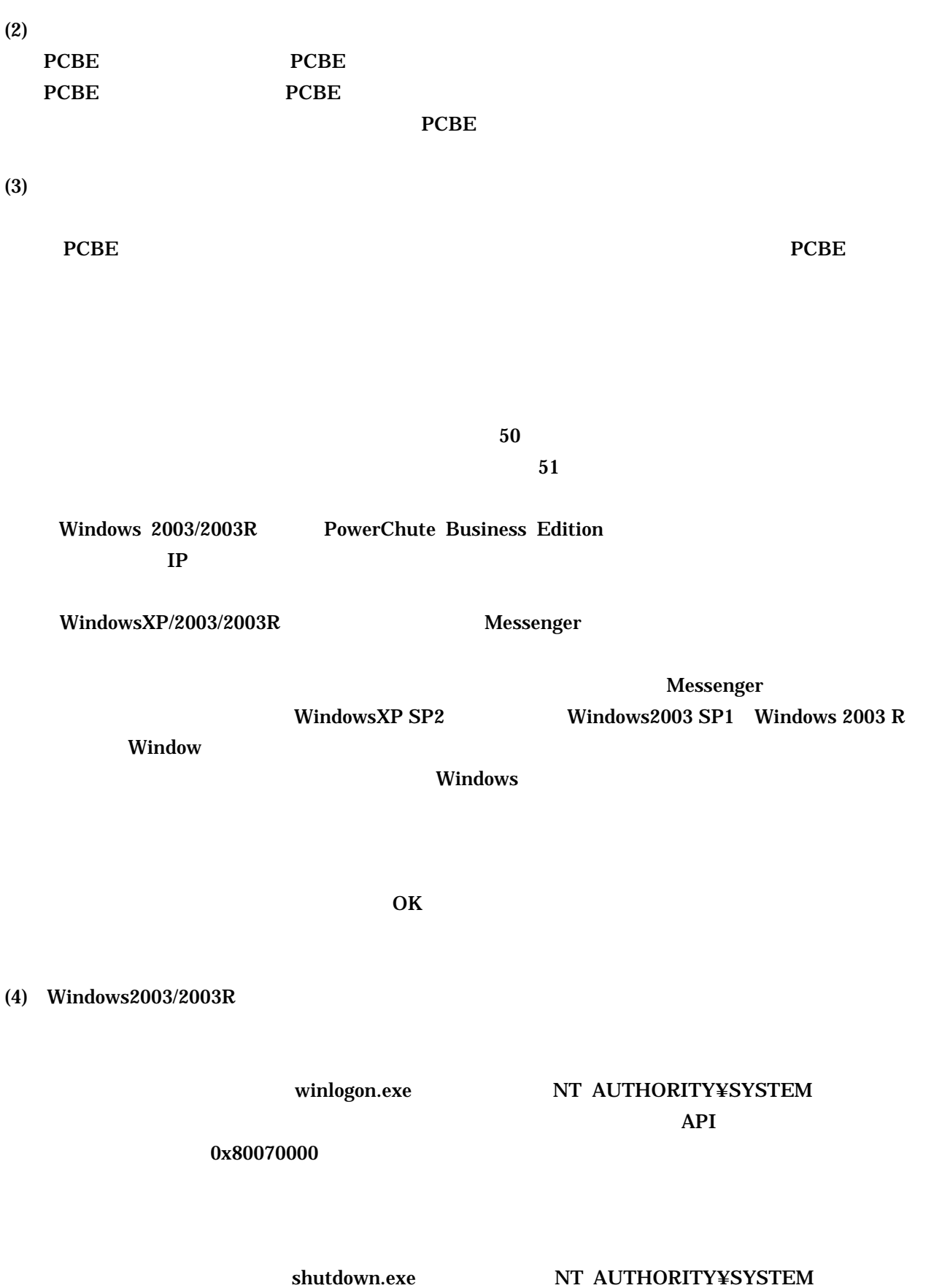

 $(5)$  UPS

 $\mathbf{UPS}$ 

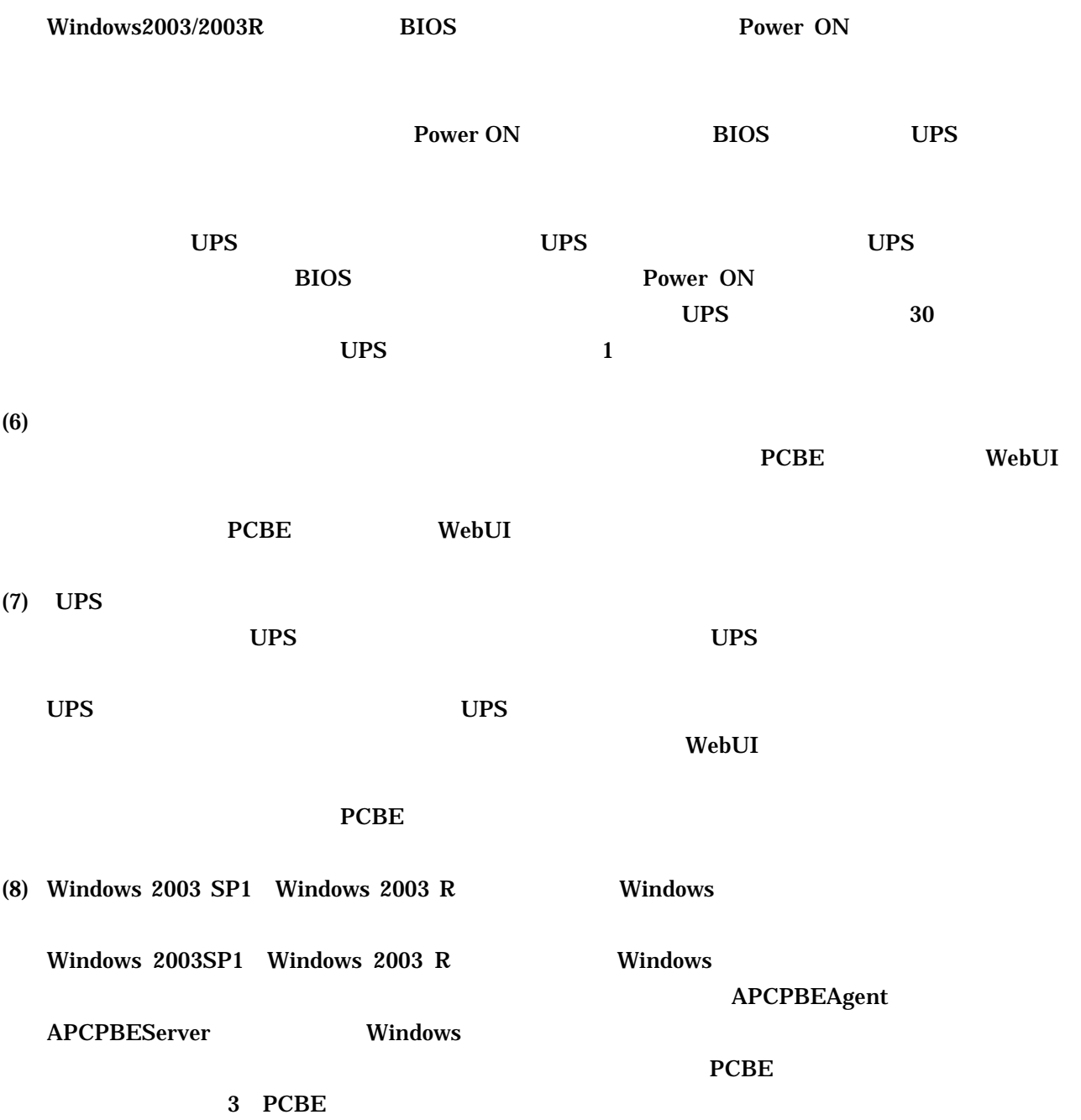

#### localhost がっこうか。そのままログイン先としてもあるので、そのままログインキン先としております。そのままログイン先として表示されるので、そのままログイン<br>このままログイン先としております。

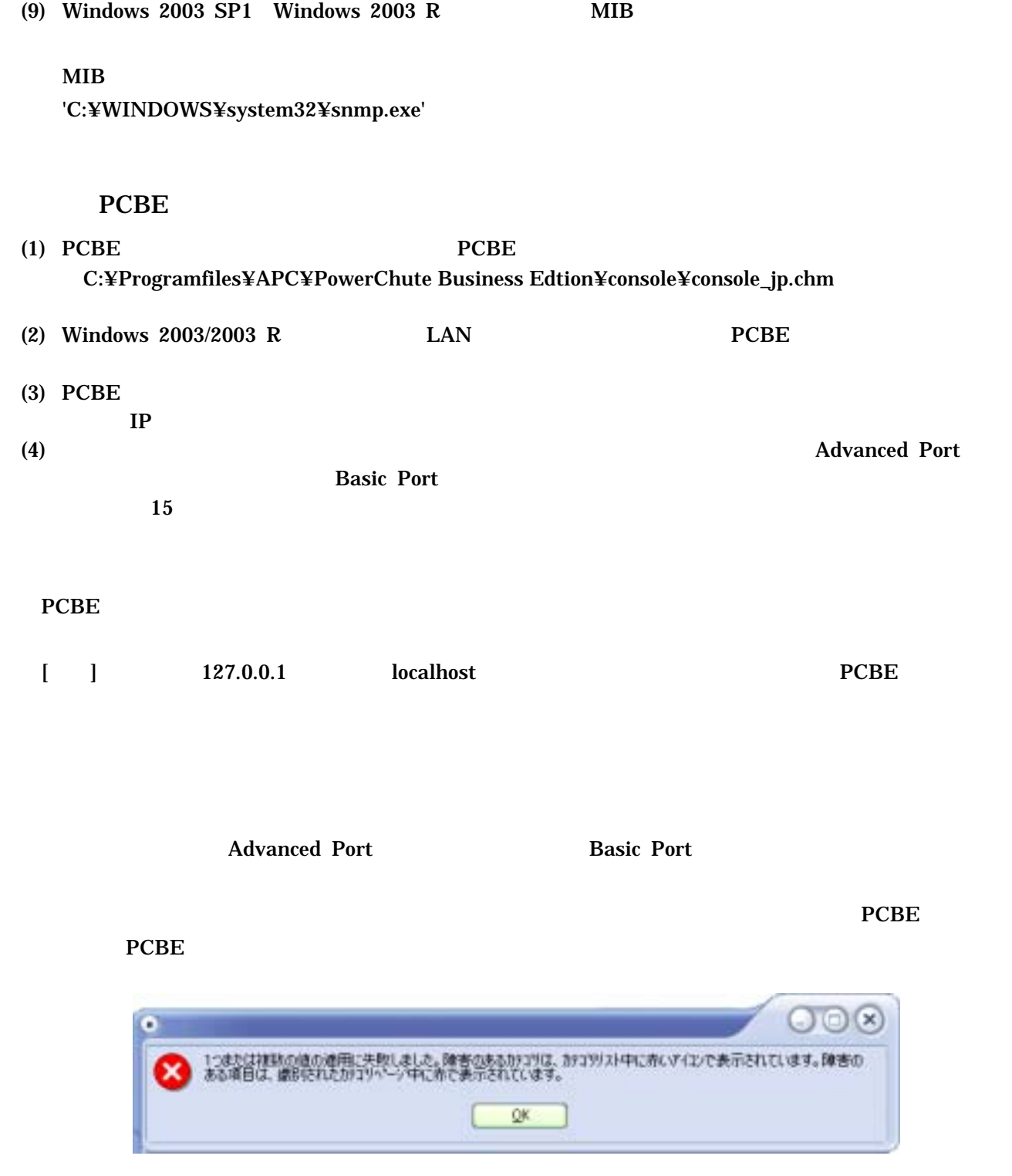

 C:¥Programfiles¥APC¥PowerChute Business Edtion¥agent¥m11.cfg C:¥Programfiles¥APC¥PowerChute Business Edtion¥server¥m11.cfg

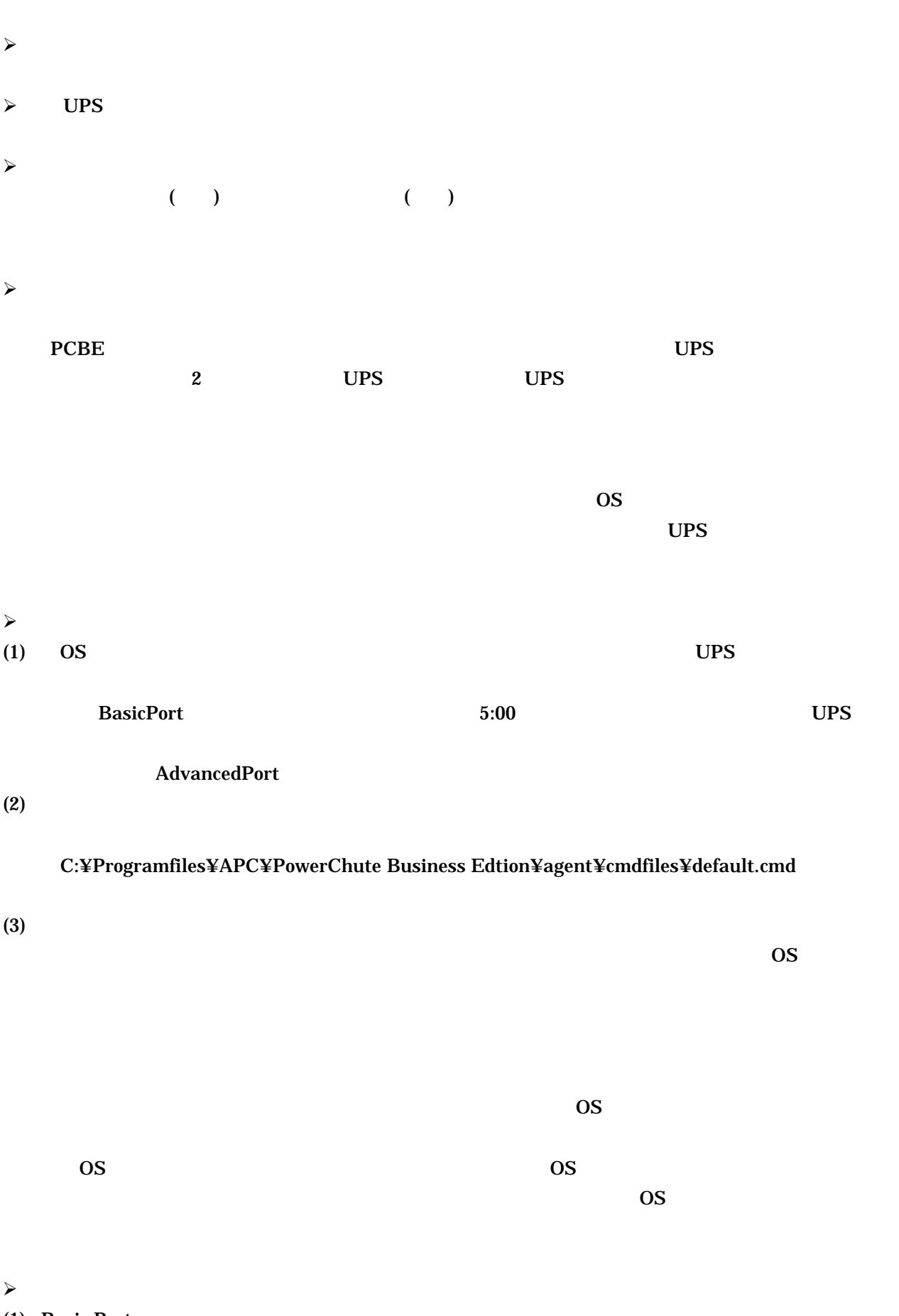

(1) Basic Port **Basic Port** 

 $UPS$  Sleep  $S$ UPS Sleep Advanced Port **Basic Port Advnaced Port** Advanced Port **COVALGANCE PORT OF A Basic Port** Basic Port  $(2)$   $10$  $PCBE$  $(3)$  UPS 項番 電源保護方針 セルフテストサイクル  $1 \quad | \quad 14$ 2  $| 7$ (4)  $14 \t23 \t54$ **Basic Port** Advanced Port **Basic Port**  $\overline{\text{OS}}$  $\sim$  $(1)$ APC PBE Agent  $UPS$   $UPS$   $UPS$   $UPS$ **BIOS** Power ON  $UPS$  30  $UPS$  $\mathbf{UPS}$  and  $\mathbf{I}$  $\prec$ PCBE 7.0 Basic  $\overline{P}$ 

 $Windows2000/2003/2003R2$  BIOS

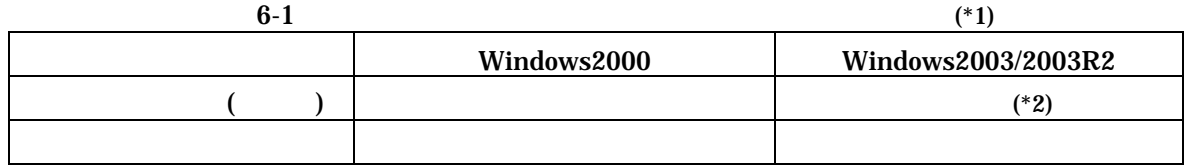

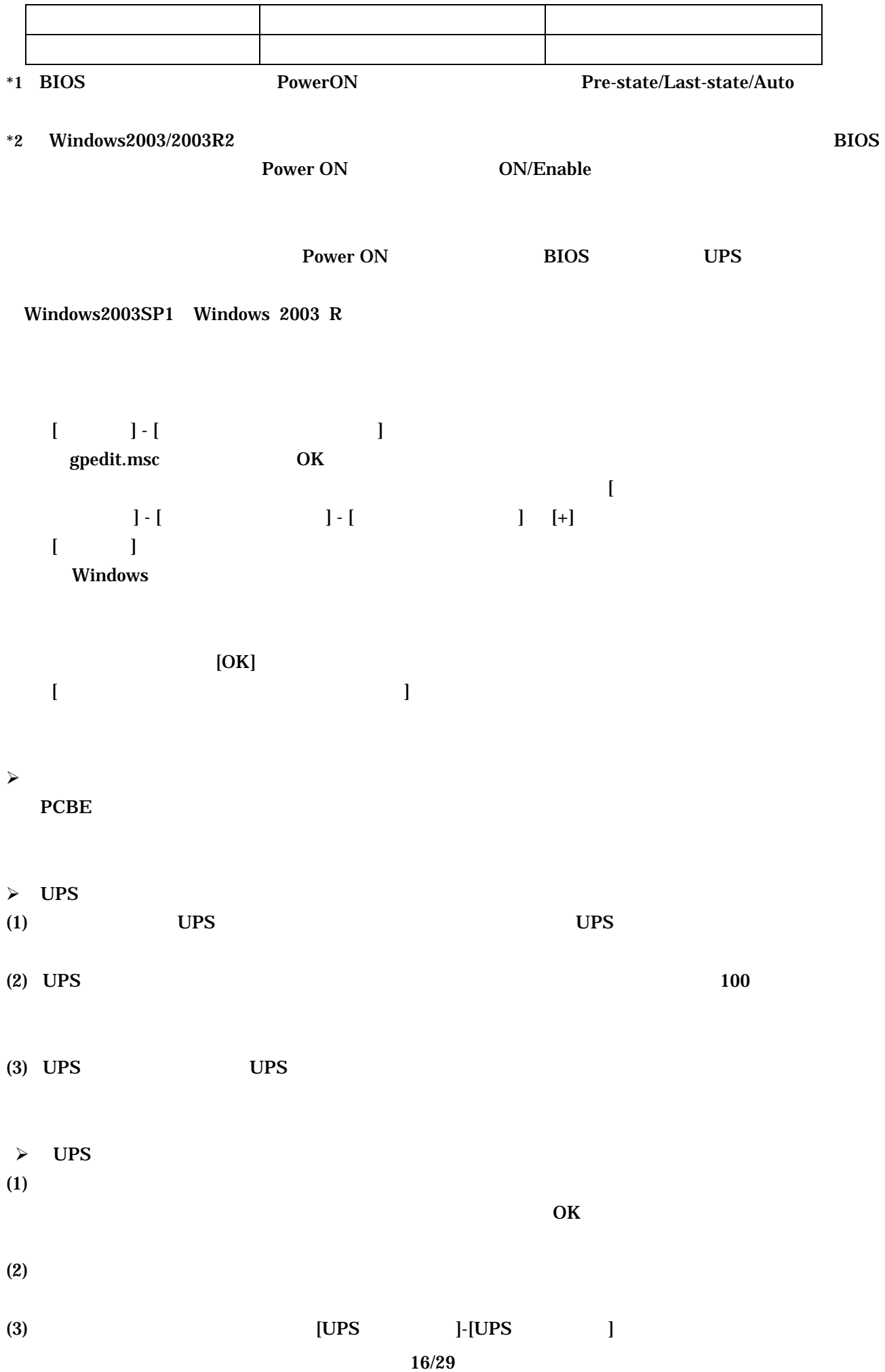

Basic Port 接続)へ変更した場合、UPS ステータスが「バッテリ状態」または「エラー」なることが

**Advanced Port** 

 $\bf{PCBE}$ 

- 緑、危険度が低い
- $\bullet$  and the following the following  $\bullet$
- 赤、危険度が高い
- 

 $6-2$   $\hbox{Help}$ 

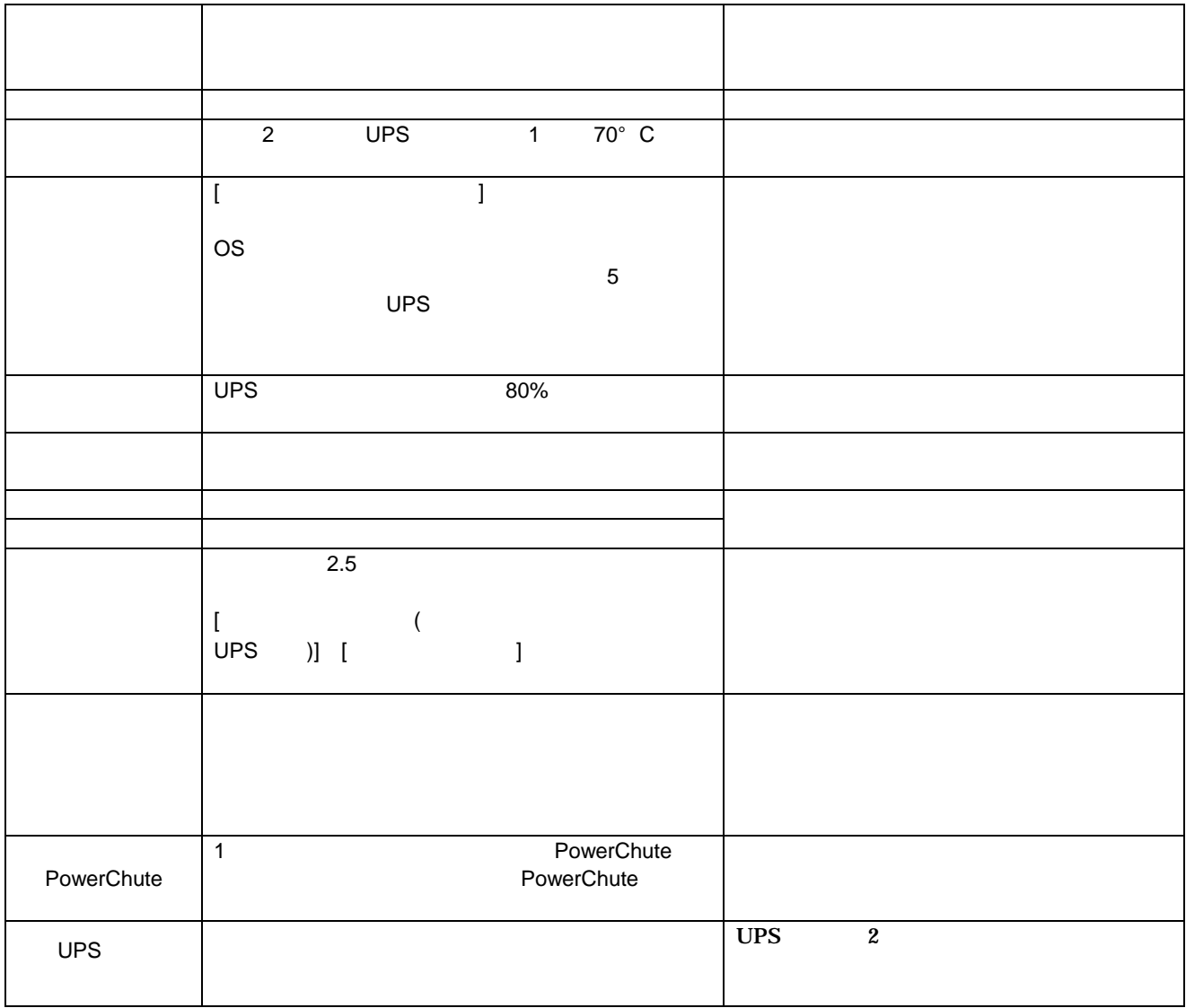

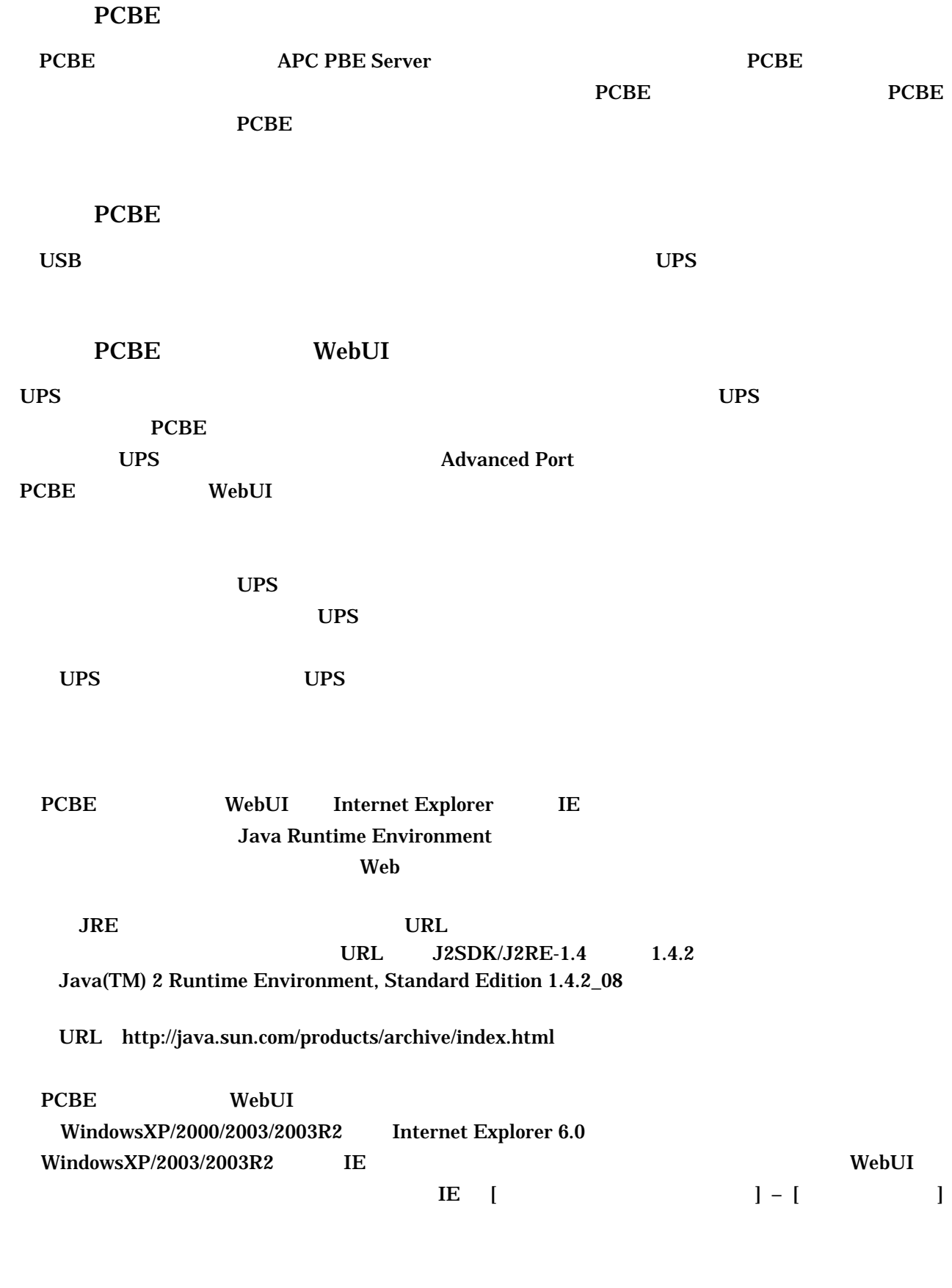

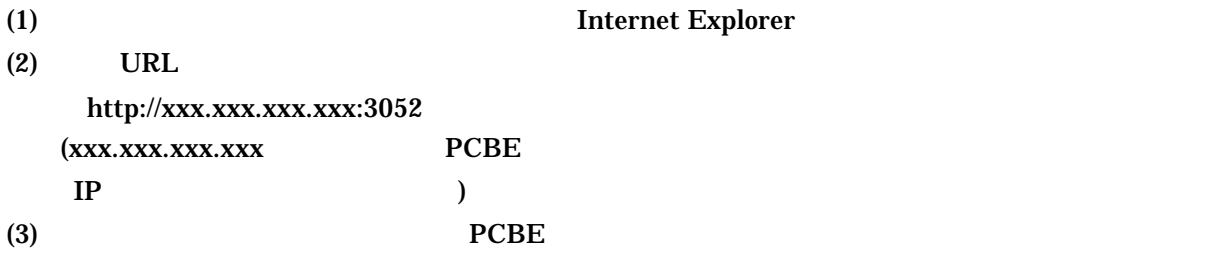

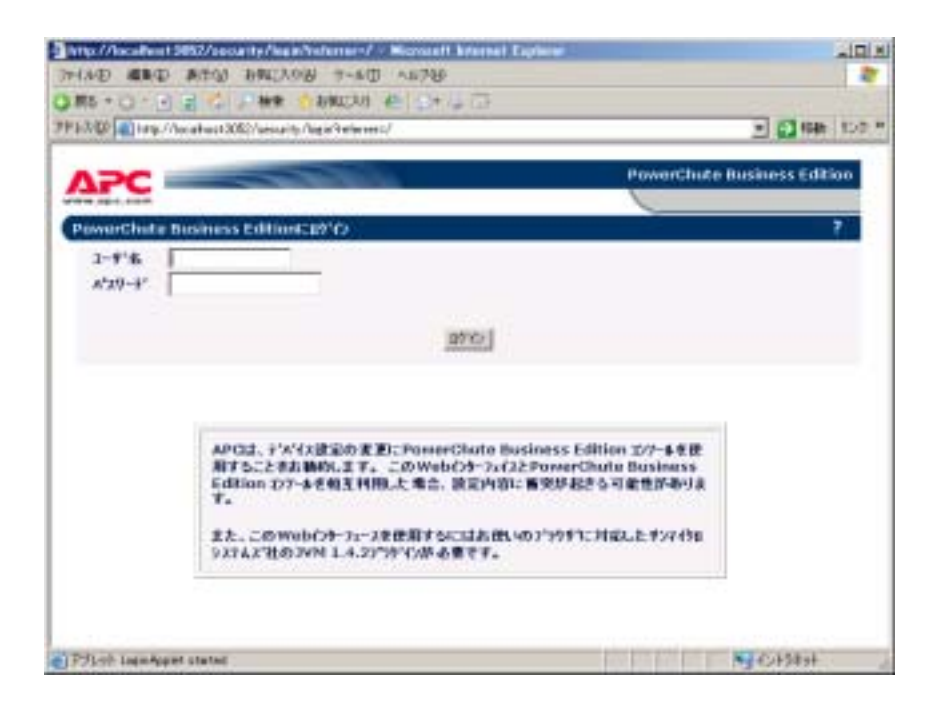

 $(4)$ 

 $UPS$ 

 $(5)$ 

<u>UPS</u> 2000

 $(6)$ 

(7) Internet Explorer

### UPSSleep

UPSSleep UPSS & UPS

**UPSSleep** 

UPSSleep

C:¥Program Files¥APC¥PowerChute Business Edition¥agent¥utils¥UPSSleep Users Guide ( Japanese ).pdf

## Event Log Exporter

Event Log Exporter PowerChute Business Edition The ASCII ASCII

Event Log Exporter

Event Log Exporter C:¥Program Files¥APC¥PowerChute Business Edition¥agent¥utils¥Event Log Exporter Users Guide ( Japanese ).pdf  $(*1)$ 

 $*1:$ 

 $(1)$ 

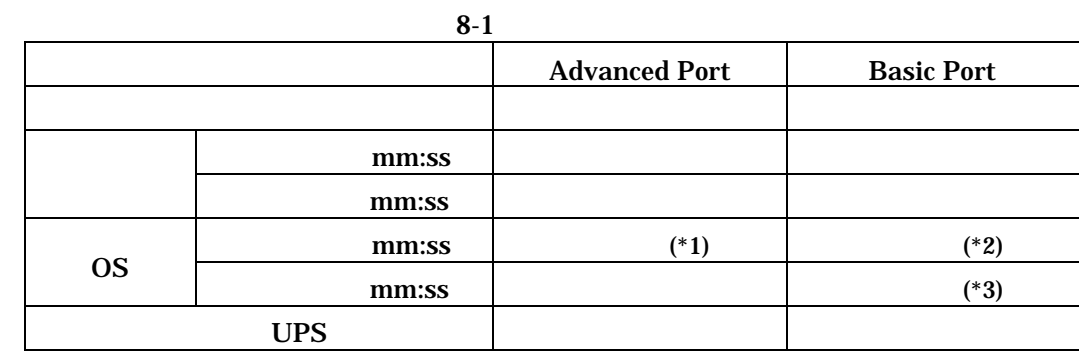

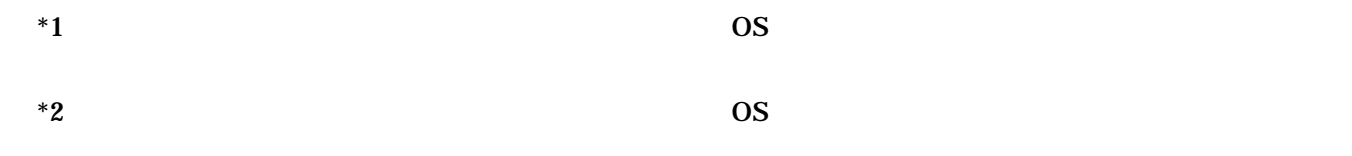

 $*3$  BasicPort  $(5:00)$  UPS A5

Advanced Port Basic Port

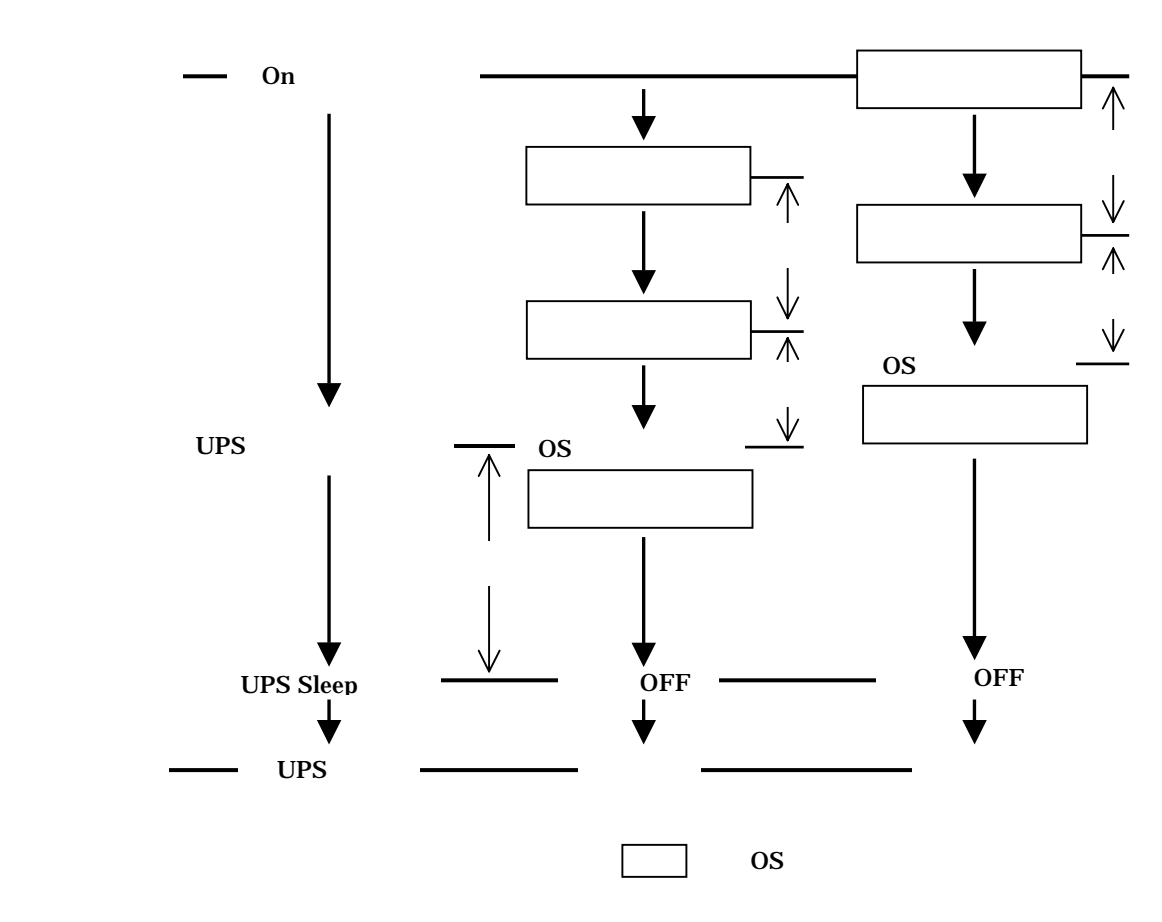

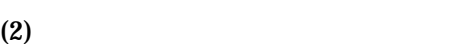

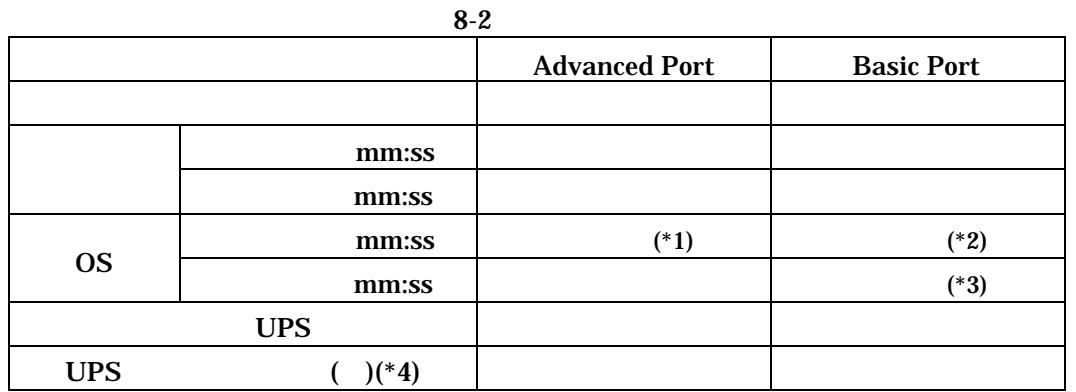

$$
^*1
$$

 $*1$  OS

 $*2$  OS

 $*3$  BasicPort  $(5:00)$  UPS A5 \*4 \* PCBE PCBE PCBE PCBE WebUI  ${ \bf PCBE}$  WebUI

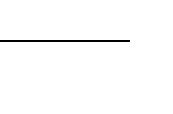

Advanced Port Basic Port

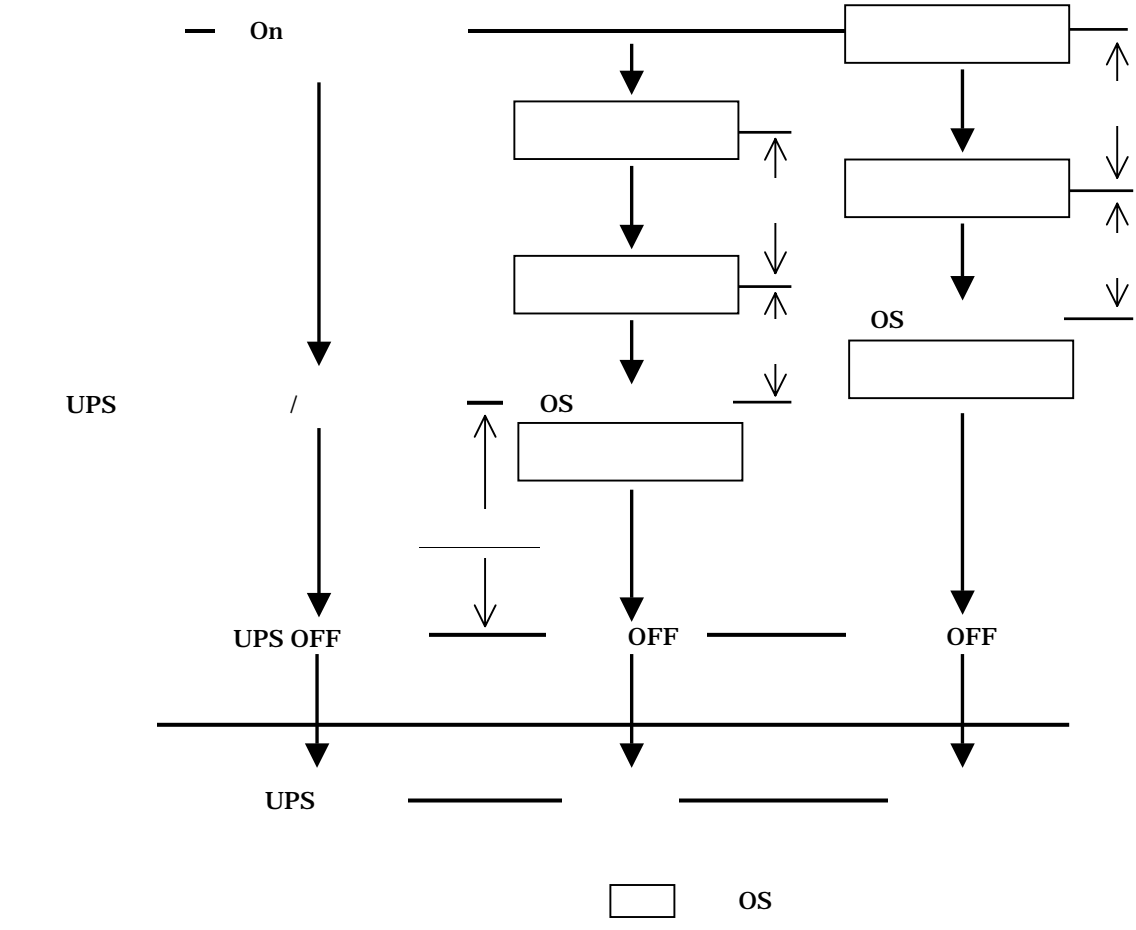

#### $*1:$

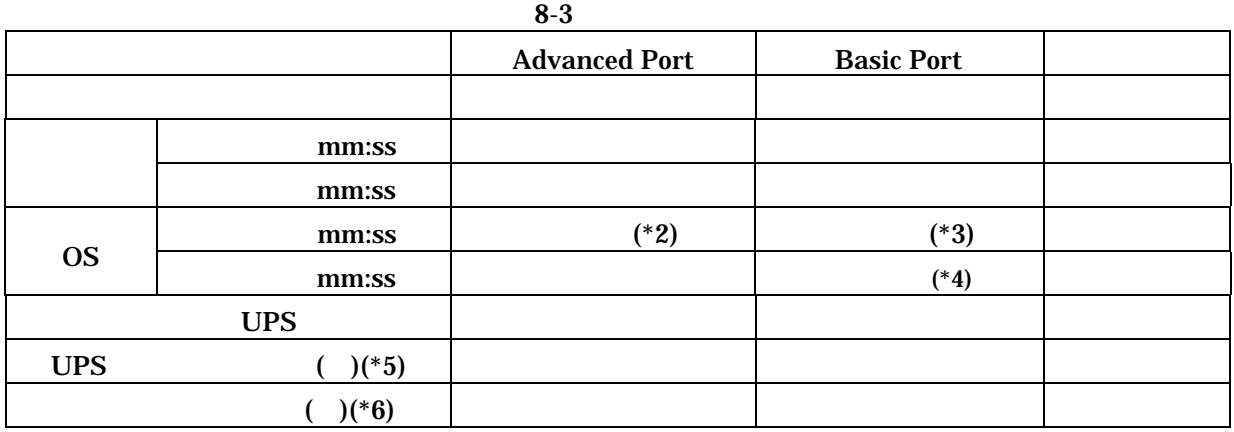

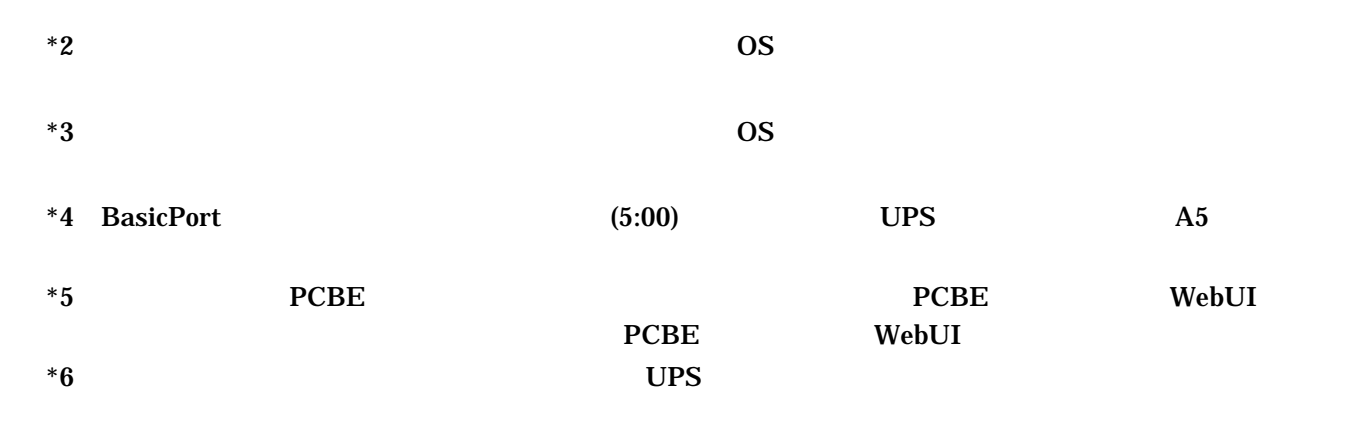

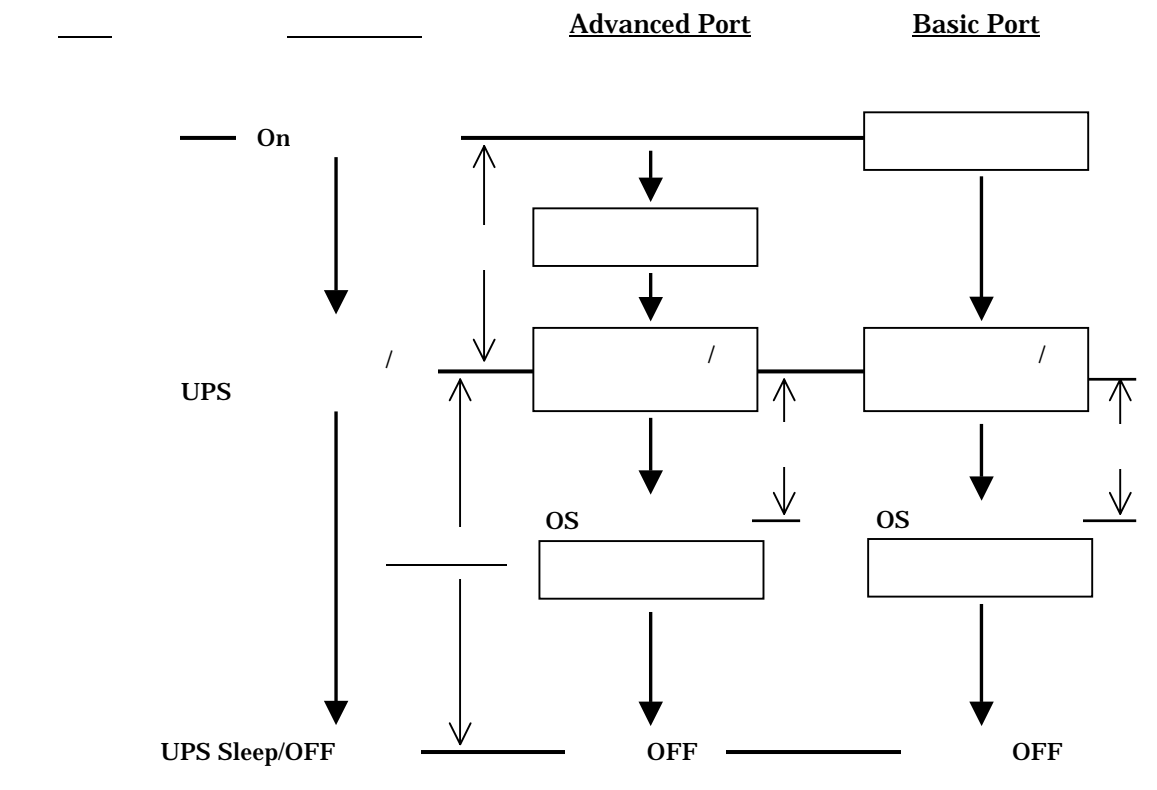

25/29

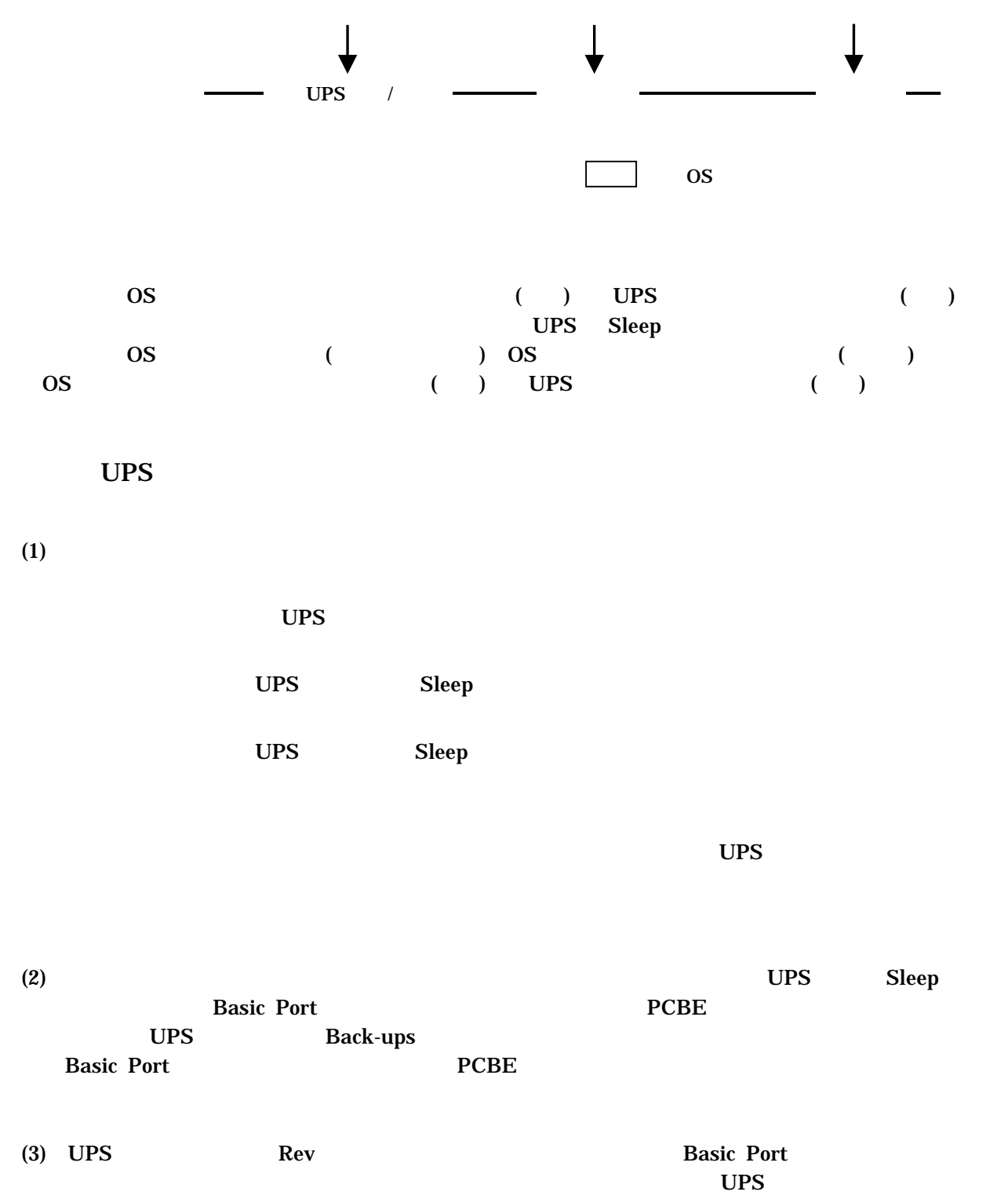

UPS

UPS  $1$ 

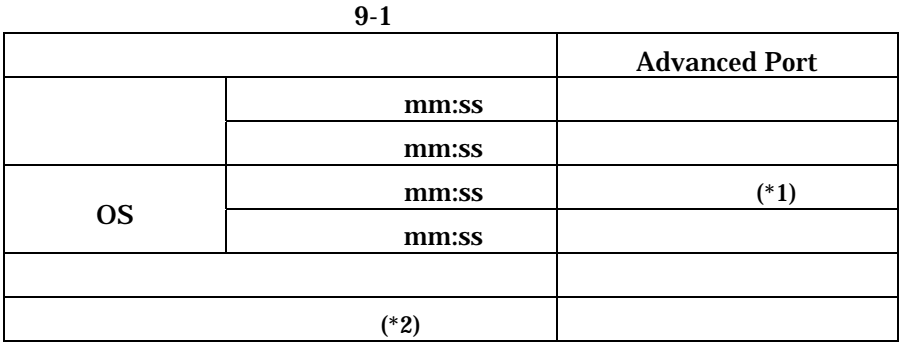

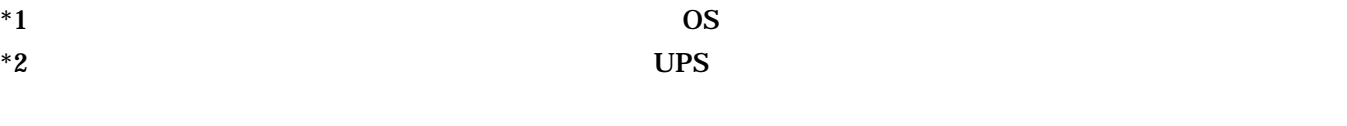

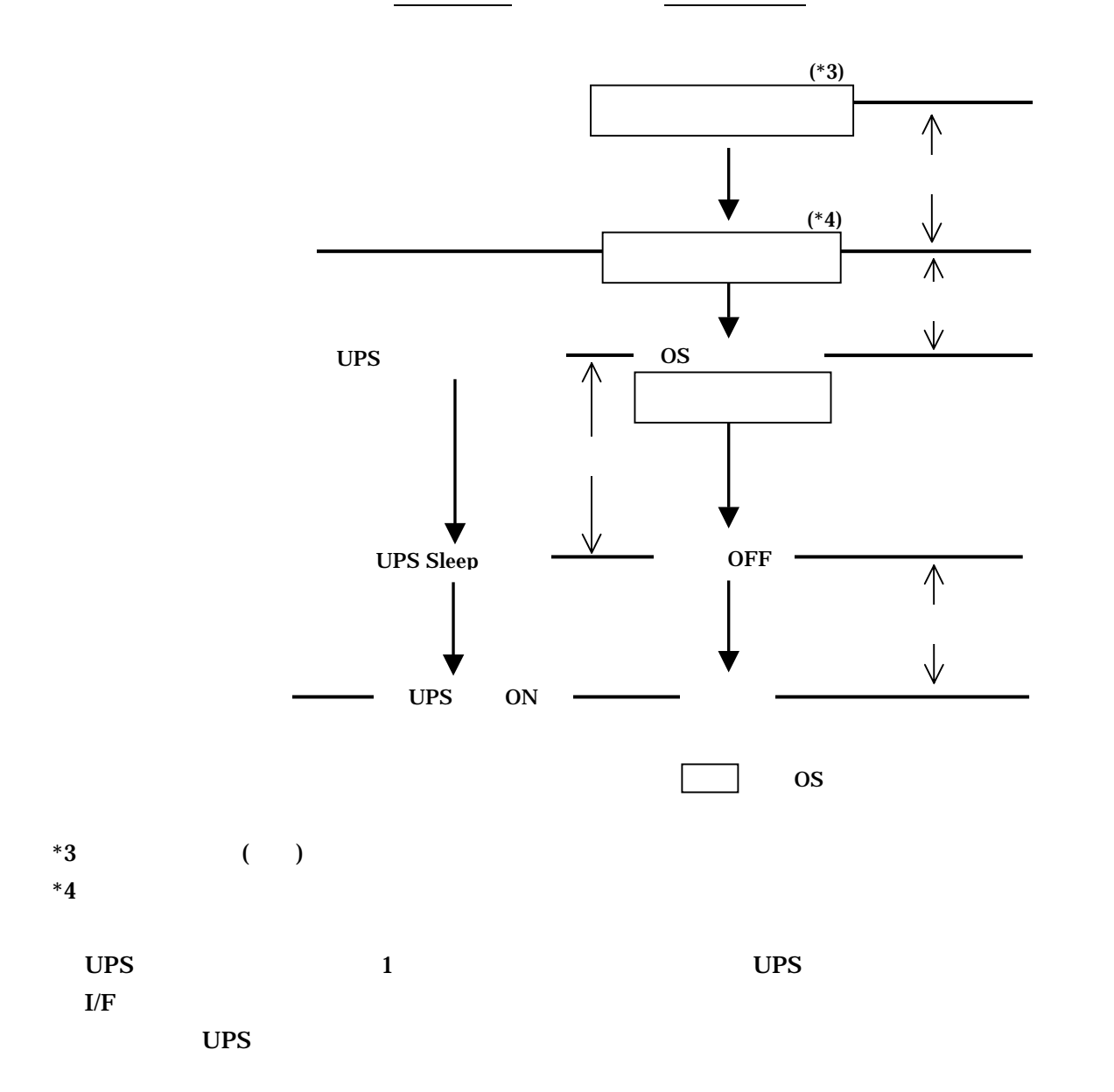

# UPS

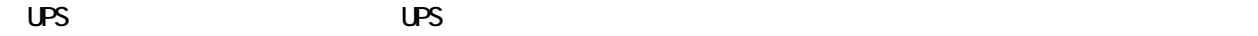

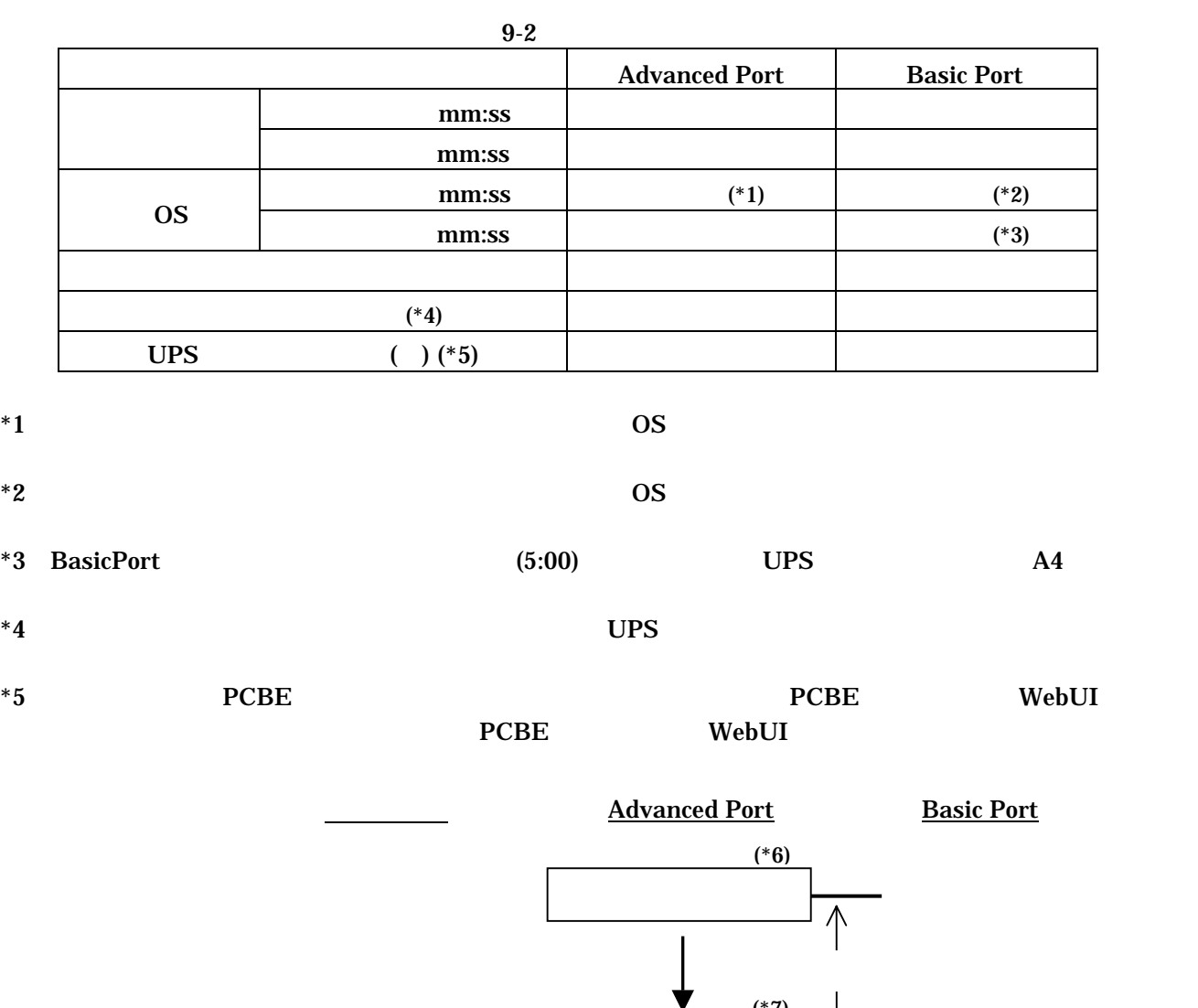

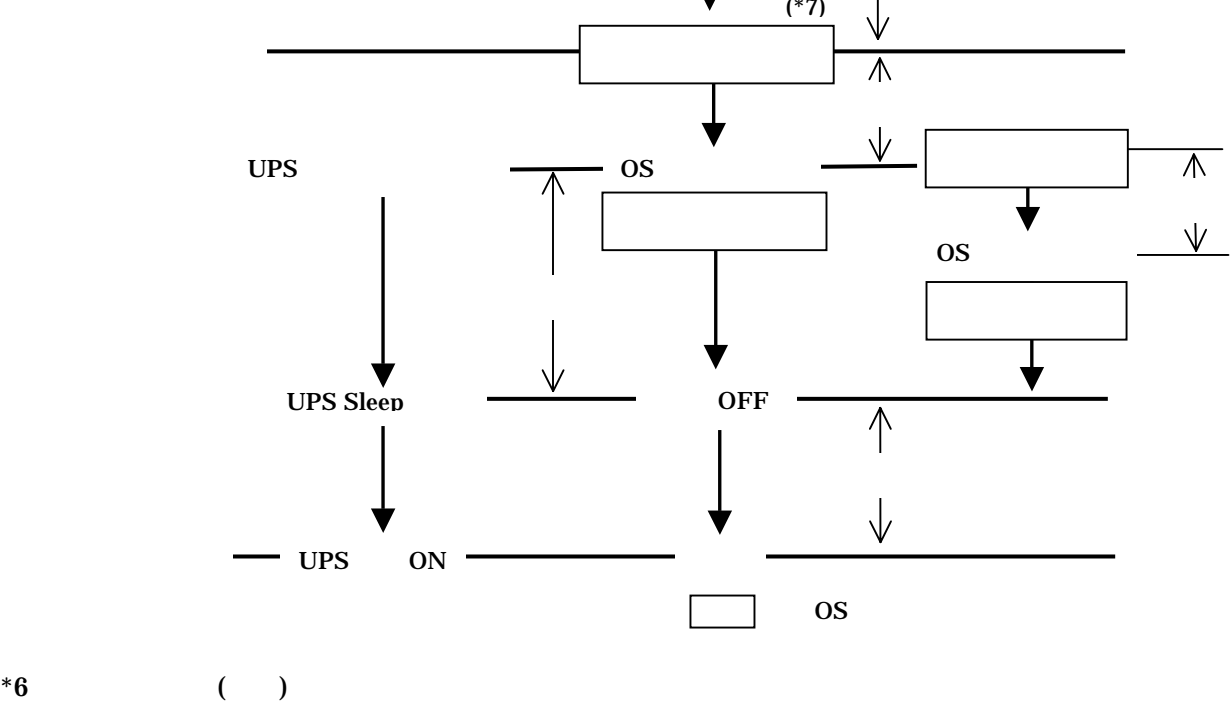

 $*7$ 

#### $2005$  9

### GH-BU7075 BU7100 BU7150BK BU7215BK

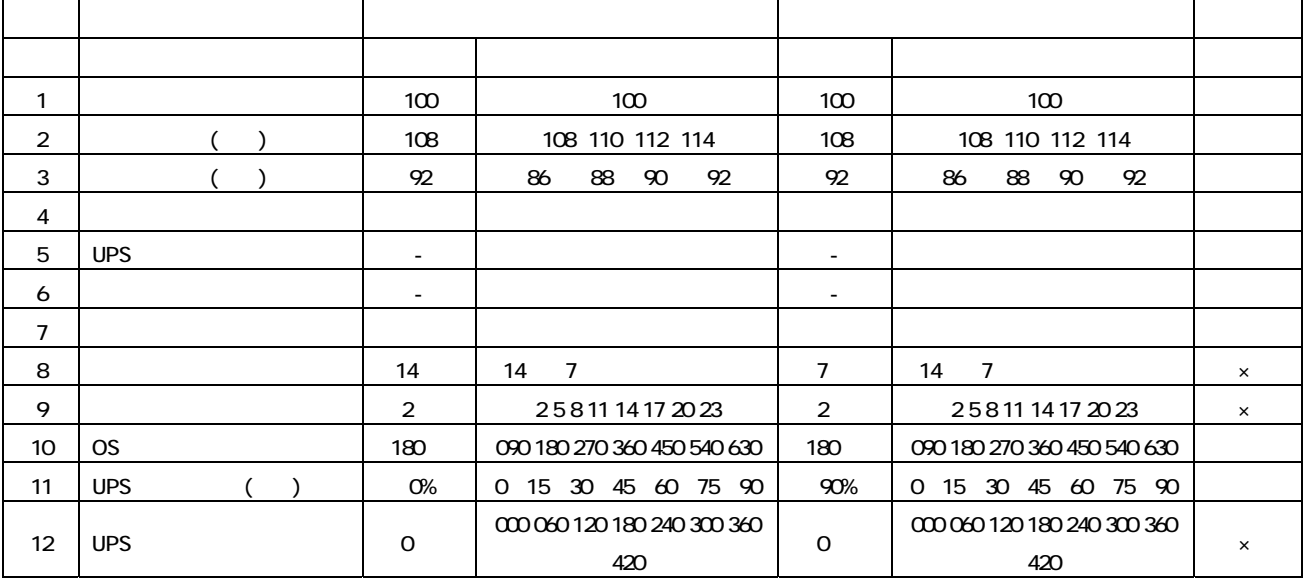

#### GH-BU7131BK

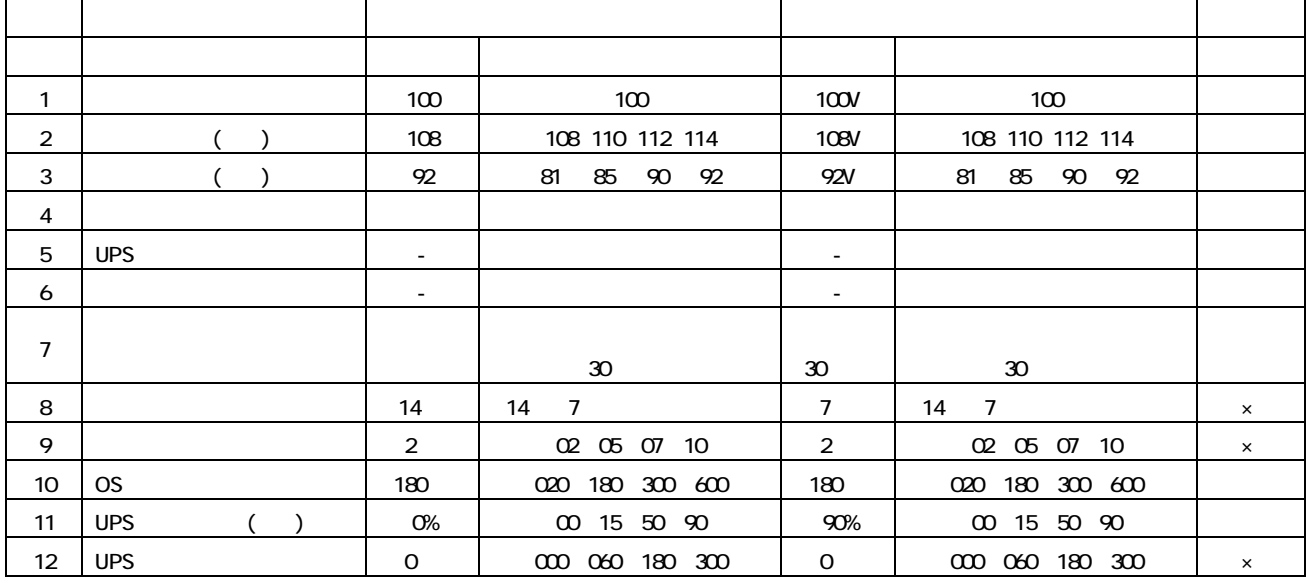

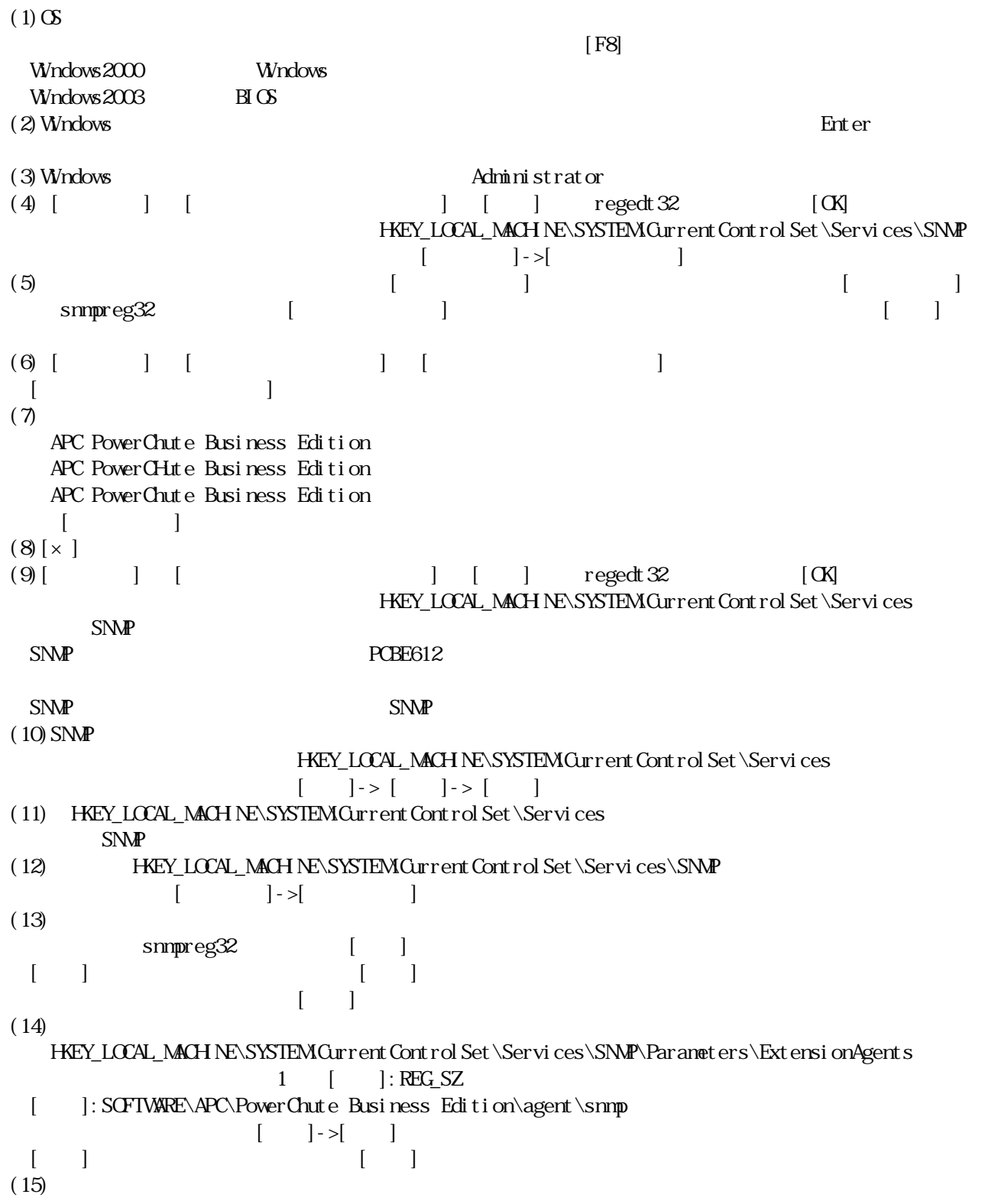

# PowerChute Business Edition v6.1.2

-------------------------------------------------------------------------------------------------------------- PowerChute® Business Edition v7.0.4 Basic版

--------------------------------------------------------------------------------------------------------------